# Dell S2319HS/S2719HS Návod na obsluhu

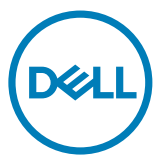

Model: S2319HS/S2719HS Regulačný model: S2319HSt/S2719HSt

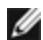

**POZNÁMKA:** POZNÁMKA označuje dôležité informácie, ktoré vám môžu pomôcť lepšie používať počítač.

UPOZORNENIE: UPOZORNENIE označuje potenciálne nebezpečenstvo poškodenia hardvéru alebo straty dát v prípade nedodržania pokynov.

VÝSTRAHA: VÝSTRAHA označuje potenciálnu škodu na majetku, nebezpečenstvo zranenia, alebo smrti.

Copyright © 2018-2019 Dell Inc. alebo jej dcérske spoločnosti. Všetky práva

vyhradené. Dell, EMC a ďalšie ochranné známky spoločnosti Dell Inc. alebo jej dcérskych spoločností. Ďalšie ochranné známky môžu byť ochrannými známkami ich príslušných vlastníkov.

 $2019 - 10$ 

Rev. č. A01

# Obsah

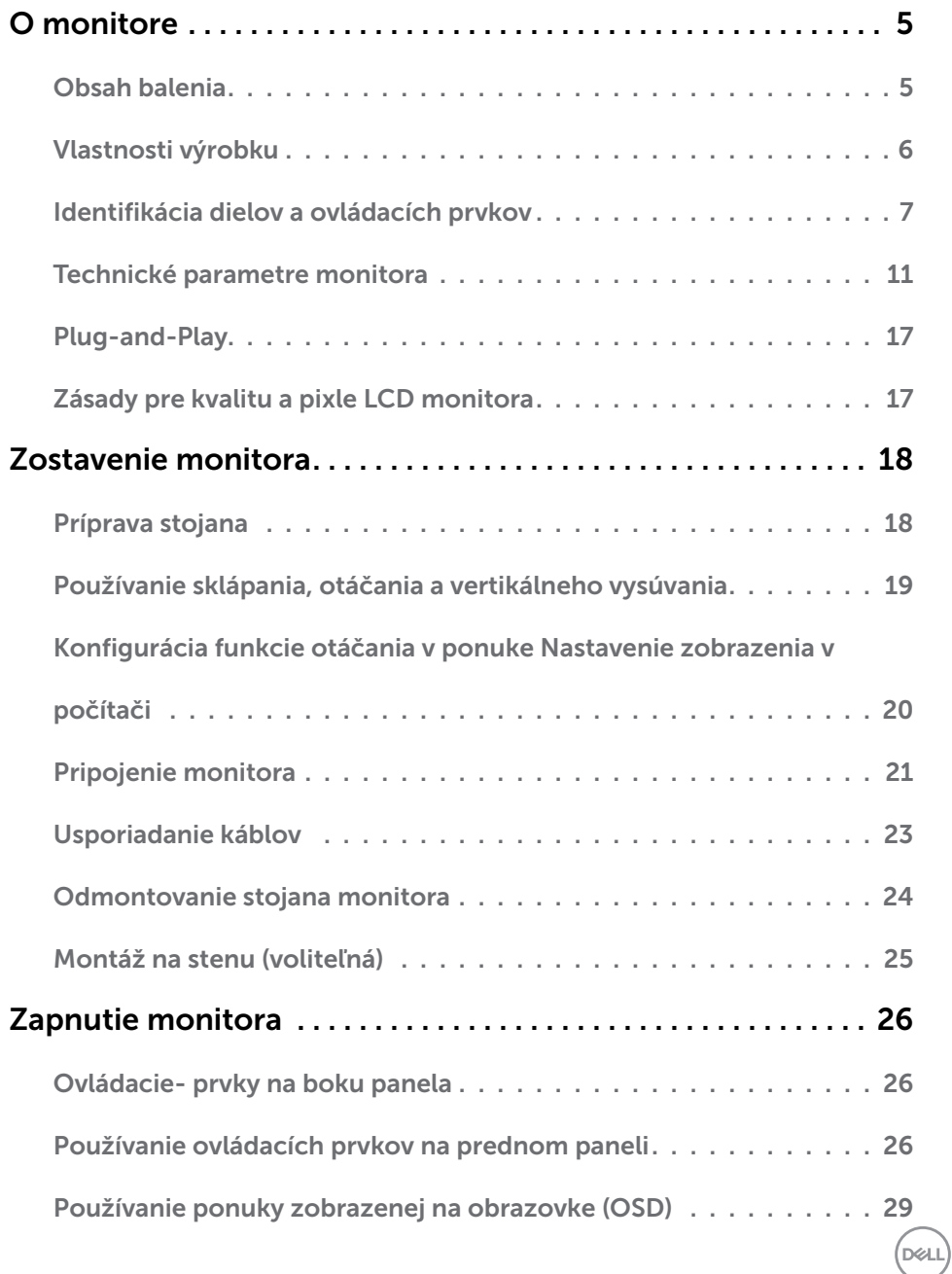

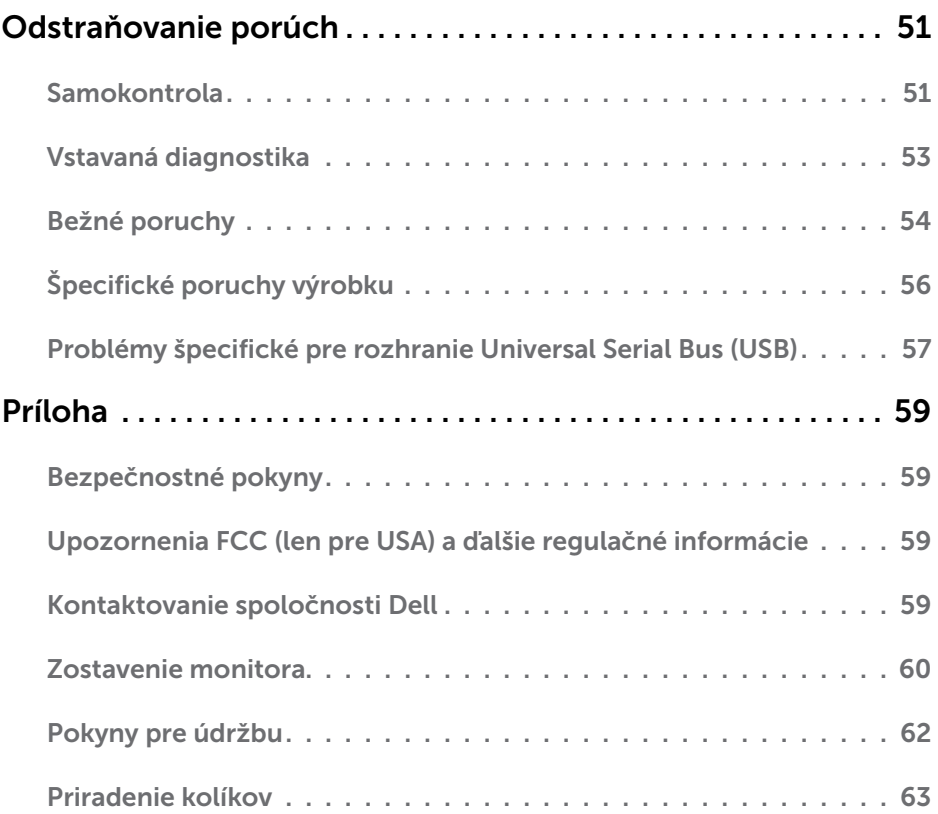

# <span id="page-4-0"></span>Obsah balenia

Monitor sa dodáva so súčasťami uvedenými v tabuľke. Skontrolujte, že ste dostali všetky súčasti; ak niečo chýba pozrite si časť [Kontaktovanie spoločnosti Dell](#page-58-1).

POZNÁMKA: Niektoré súčasti môžu byť voliteľné a nemusia sa s vaším monitorom dodávať. Niektoré funkcie nemusia byť v niektorých krajinách dostupné.

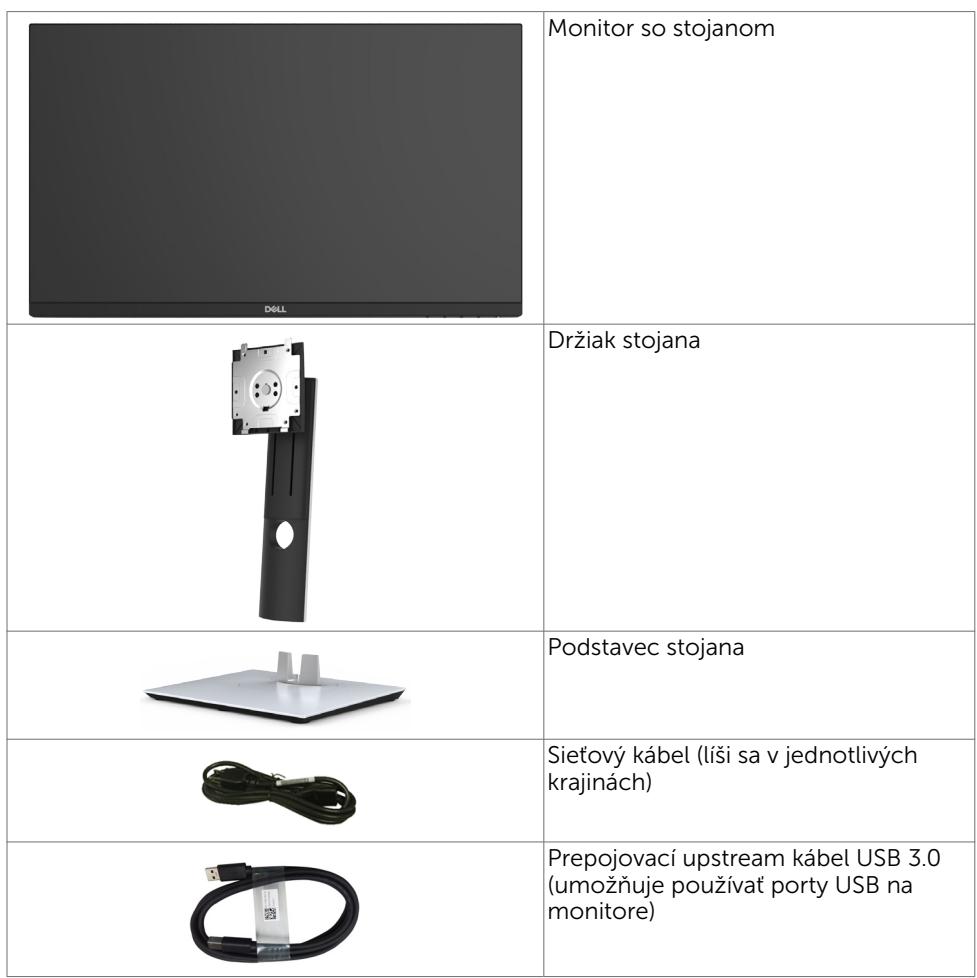

DØLI

<span id="page-5-0"></span>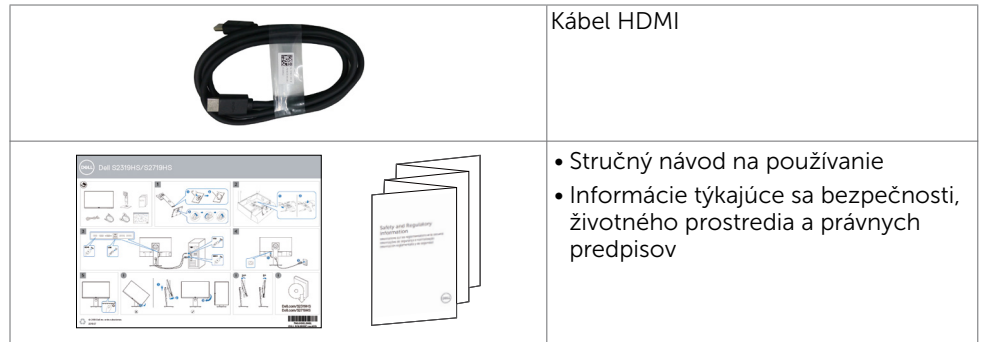

# Vlastnosti výrobku

Monitor Dell S2319HS/S2719HS Monitor je vybavený aktívnou matricou, tenkovrstvovým tranzistorom (TFT), displejom z tekutých kryštálov (LCD) a podsvietením LED. Vlastnosti monitora zahrňujú:

- S2319HS: Displej s 58,4 cm (23,0-palcovou) aktívnou zobrazovacou plochou, meranou uhlopriečne.
- **S2719HS:** Displei s 68.6 cm (27-palcovou) aktívnou zobrazovacou plochou, meranou uhlopriečne.
- Rozlíšenie do hodnoty 1920 x 1080 (16:9) s podporou zobrazenia na celú obrazovku pri nižších rozlíšeniach.
- Farebná škála 72 %.
- Funkcia naklonenia, otáčania, úpravy výšky a otáčania obrazu.
- Odnímateľný stojan a 100 mm montážne otvory v súlade s požiadavkami asociácie Video electronics standards association (VESA) určené na flexibilné montážne riešenia.
- Digitálna pripojiteľnosť pomocou rozhrania DisplayPort a HDMI.
- • Vybavený jedným USB upstream portom a štyrmi USB downstream portami.
- Technológia Plug and Play, ak ju váš systém podporuje.
- Nastavenia pomocou zobrazenia na obrazovke (OSD), ktoré uľahčujú nastavenie a optimalizáciu obrazovky.
- Slot pre bezpečnostný zámok.
- • Zablokovanie stojana.
- 0,3 W záložný výkon v režime nízkej spotreby.
- Optimalizujte si pohodlje pre oči pomocou obrazovky bez blikania.

POZNÁMKA: Možné dlhodobé účinky emisií modrého svetla z monitora vám môžu poškodiť zrak, spôsobiť únavu očí alebo digitálne očné napätie. Funkcia ComfortView znižuje množstvo emitovaného modrého svetla z monitora a optimalizuje tak pohodlie pre oči.

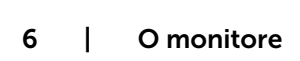

**D**&LI

# <span id="page-6-0"></span>Identifikácia dielov a ovládacích prvkov

### Pohľad spredu

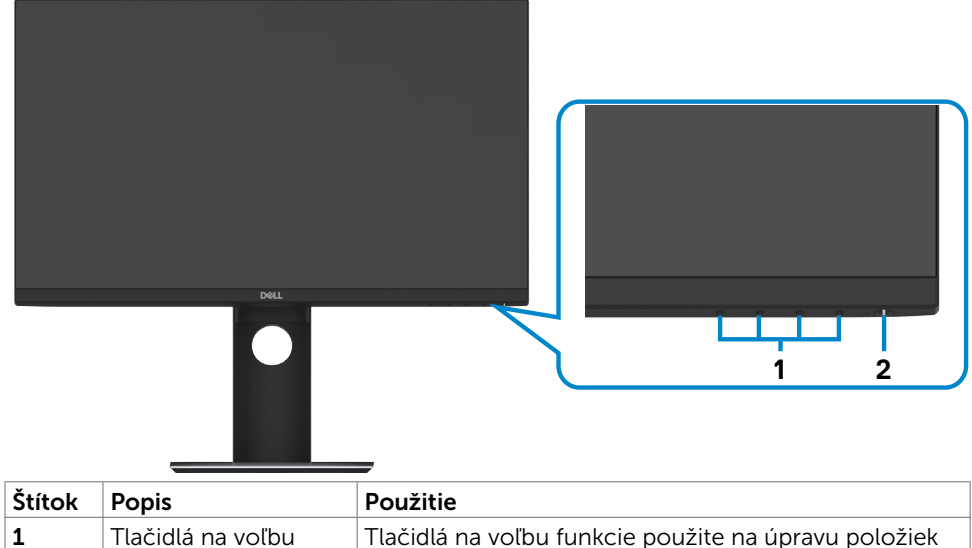

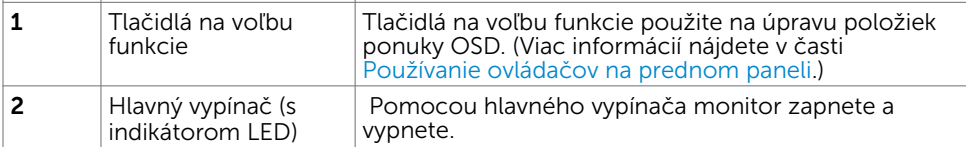

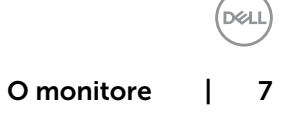

### Pohľad zozadu

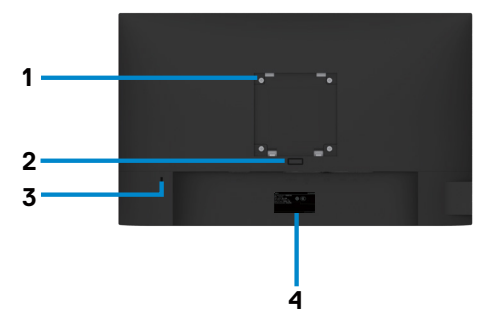

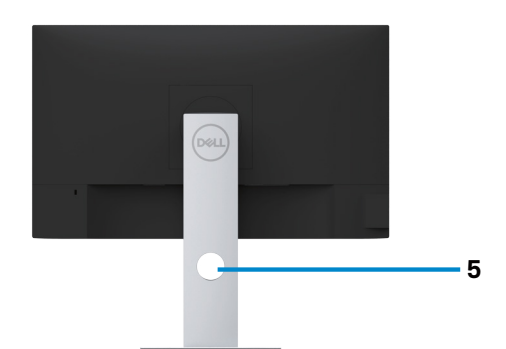

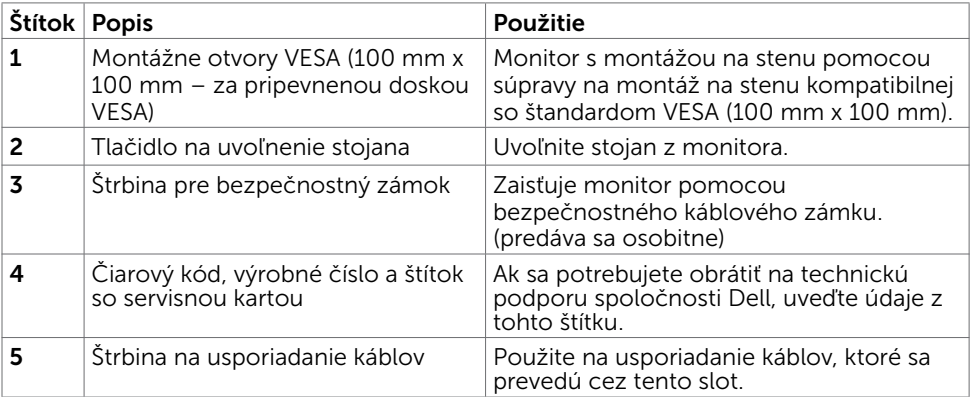

### Pohľad zboku

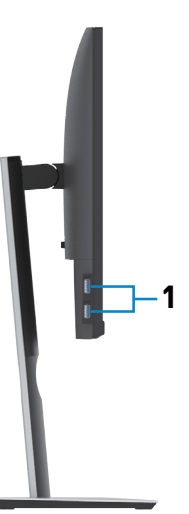

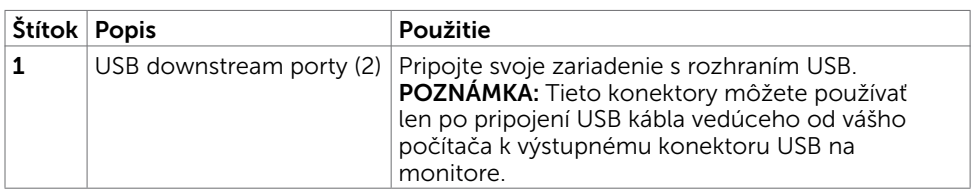

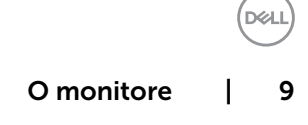

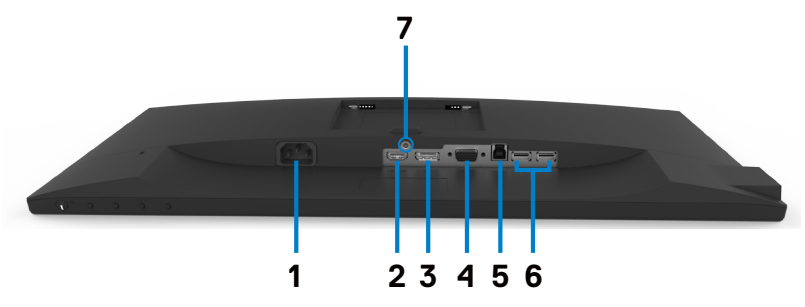

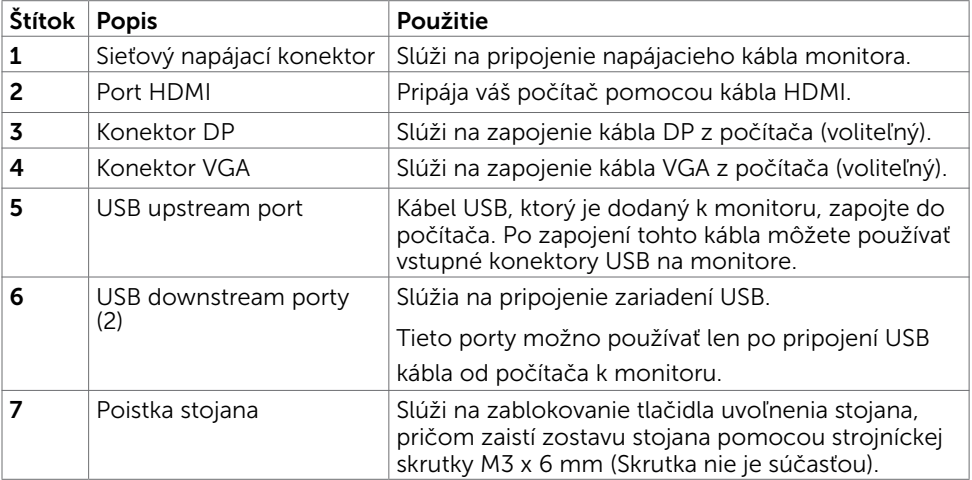

<span id="page-9-0"></span> $(\sim$ LL

# <span id="page-10-0"></span>Technické parametre monitora

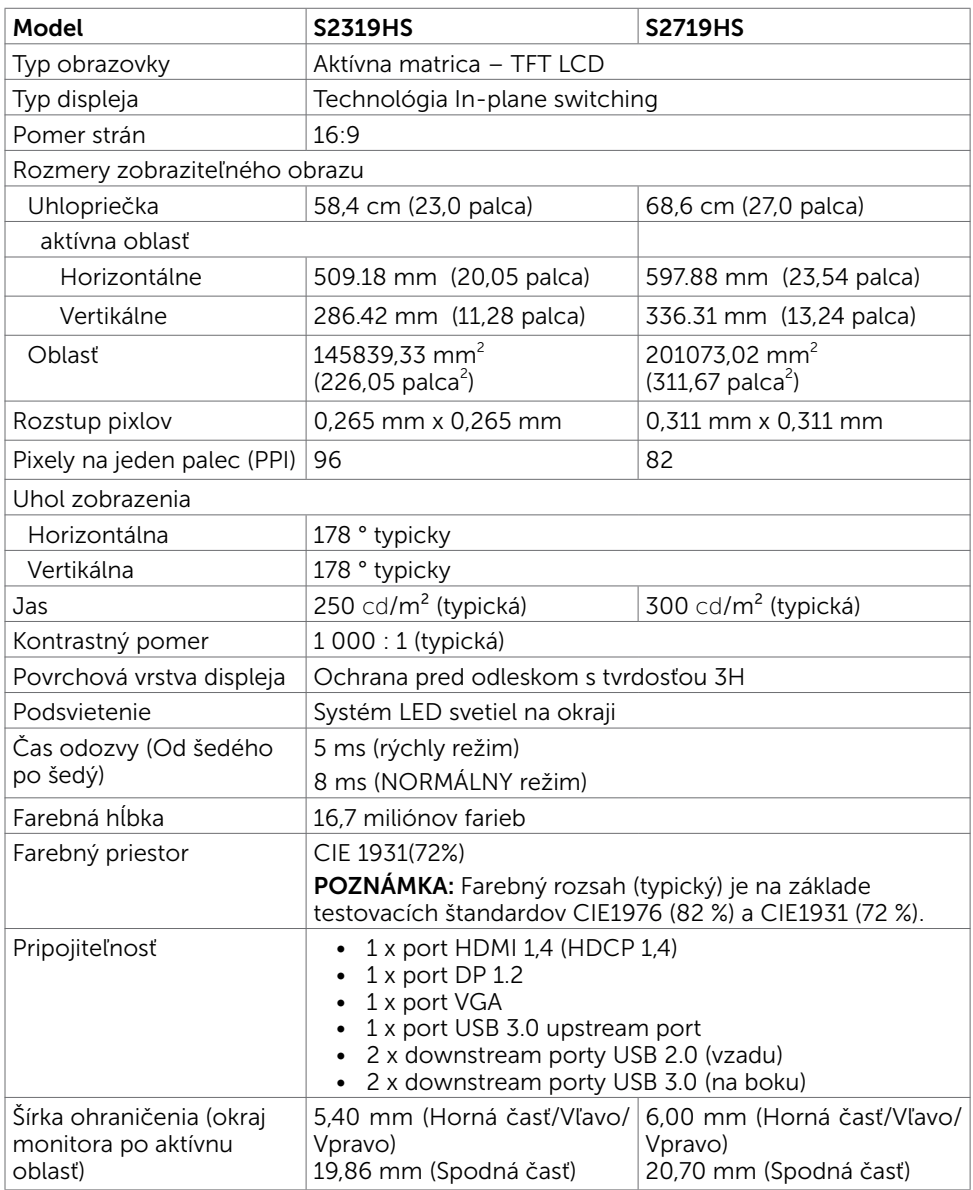

**DELL** 

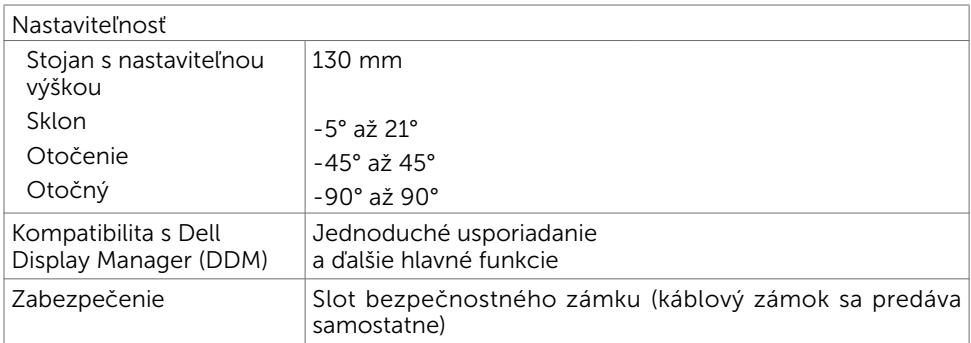

### Rozlíšenie

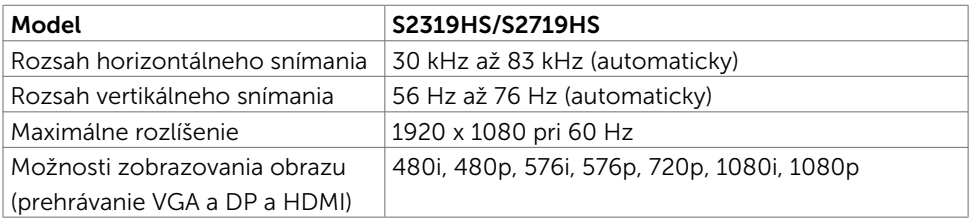

## Predvolené režimy zobrazenia

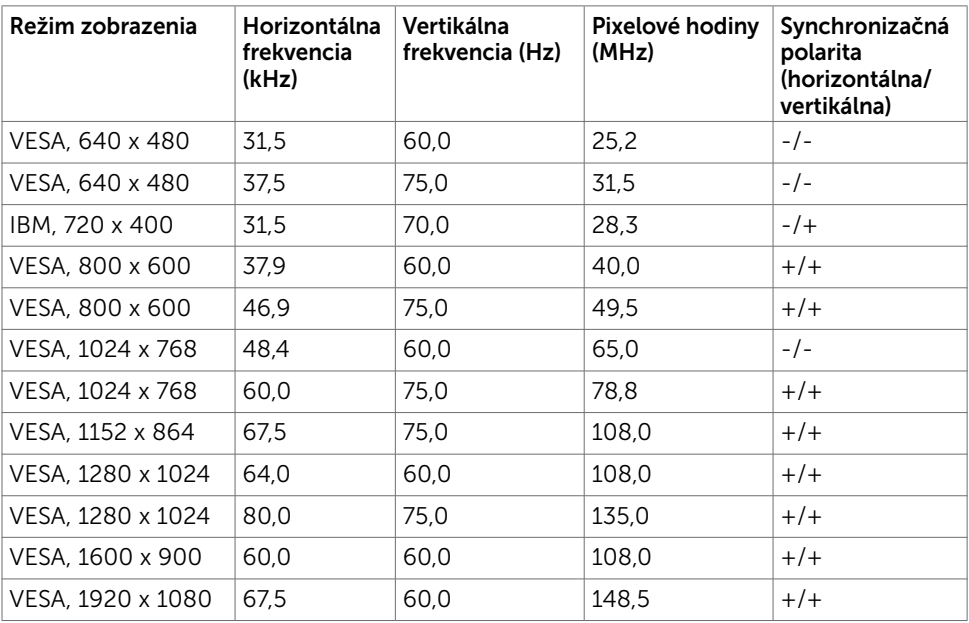

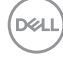

### Elektrická inštalácia

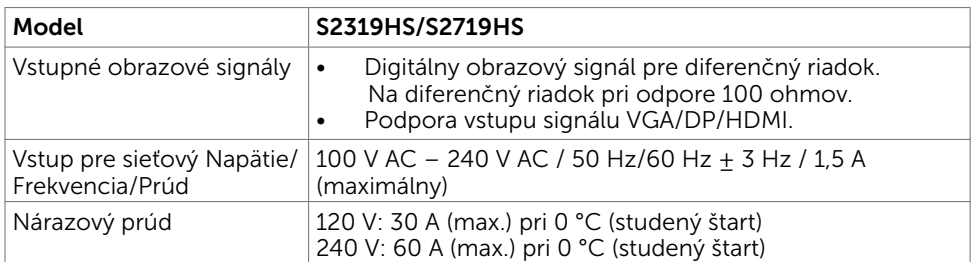

### Fyzické vlastnosti

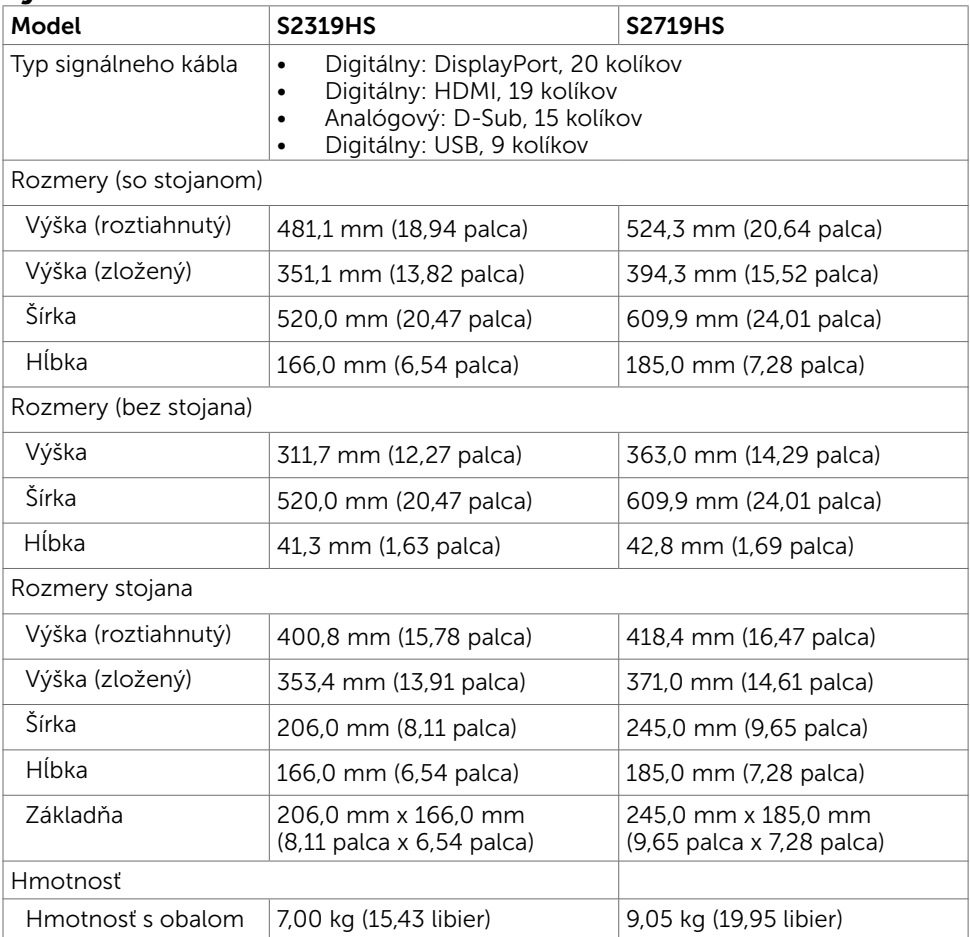

**DELL** 

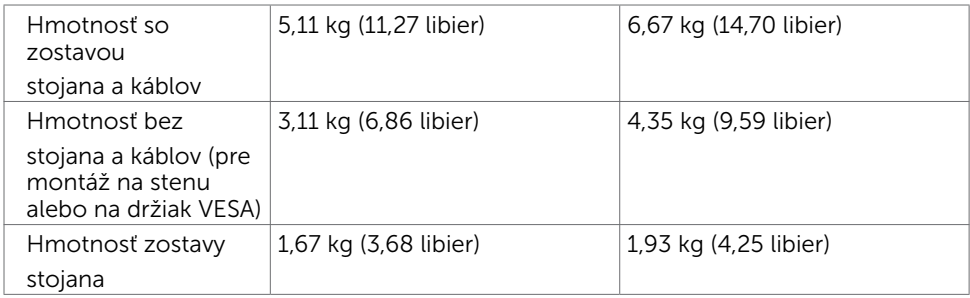

# Vlastnosti prostredia

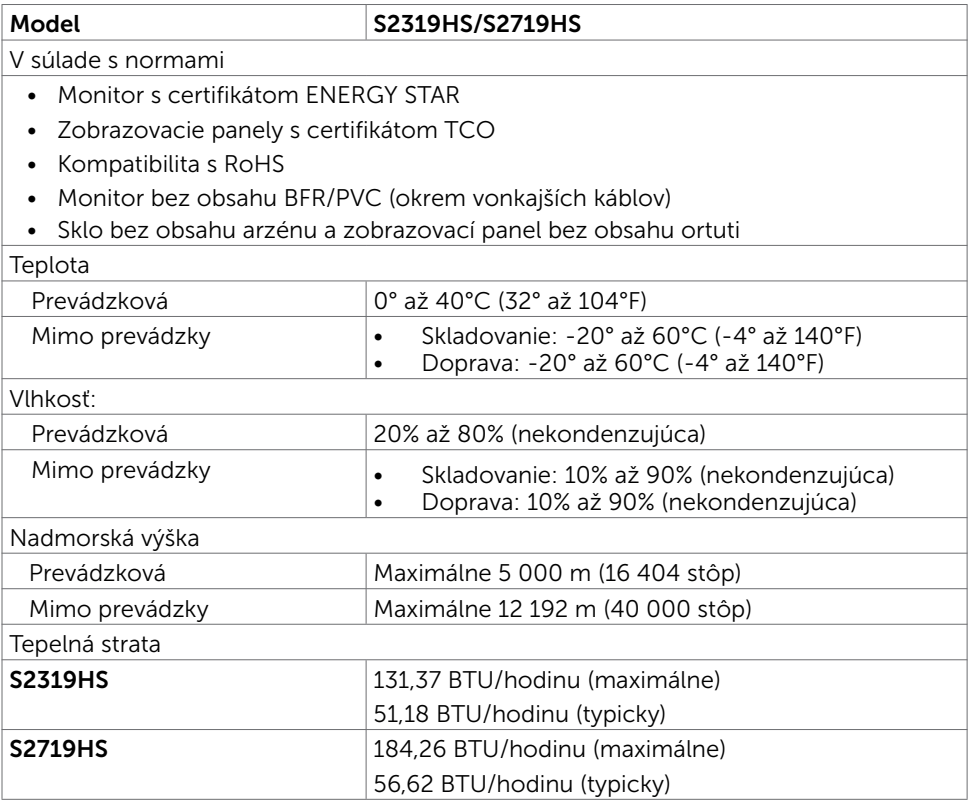

 $(\text{bell})$ 

### <span id="page-14-0"></span>Režimy správy napájania

Ak vlastníte zobrazovaciu kartu alebo v počítači máte nainštalovaný softvér, ktorý je kompatibilný s VESA DPM, monitor automaticky zníži spotrebu energie, keď sa nepoužíva. Toto sa označuje ako úsporný režim<sup>1</sup>. Ak počítač zistí vstup z klávesnice, myši alebo iného vstupného zariadenia, monitor automaticky obnoví svoju činnosť. V nasledovnej tabuľke sa uvádza spotreba energie a signalizovanie režimu úspory energie:

#### S2319HS

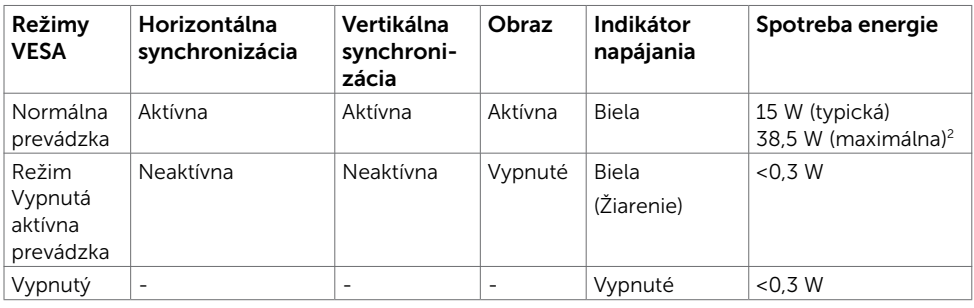

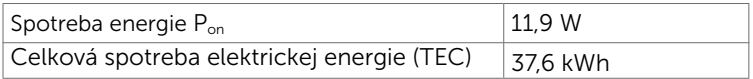

#### S2719HS

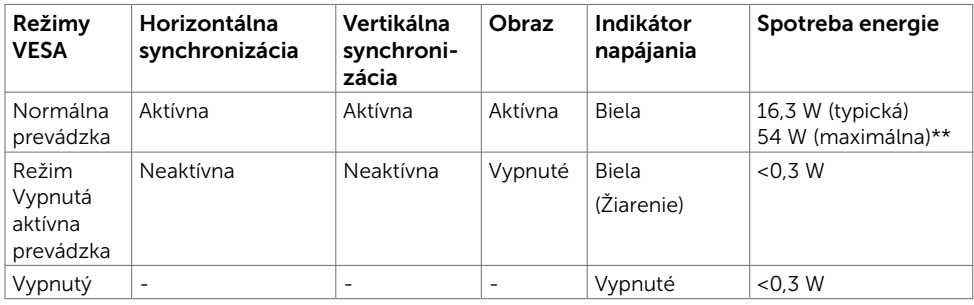

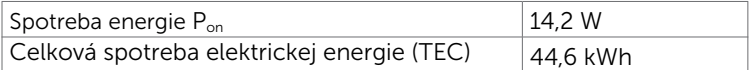

**D**ELI

OSD funguje len v štandardnom prevádzkovom režime. Ak v režime aktívneho vypnutia (Active-off) stlačíte ktorékoľvek tlačidlo, zobrazí sa nasledovná správa:

#### S2319HS

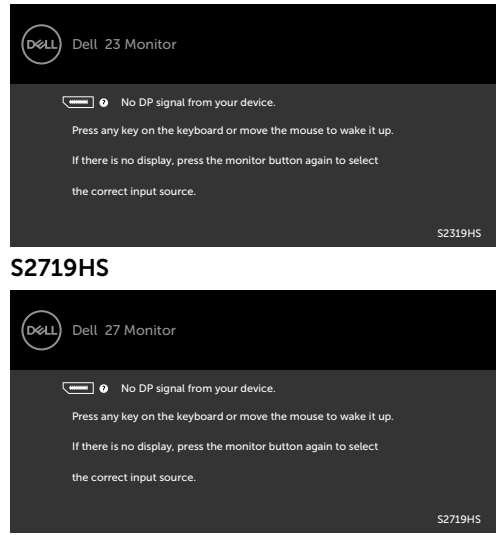

1 Nulovú spotrebu energie v režime VYPNUTIA je možné dosiahnuť len odpojením sieťového kábla od monitora.

2 Maximálna spotreba elektrickej energie s maximálnou svietivosťou a aktívnym rozhraním USB.

Tento dokument slúži len ako informácia a odráža správanie v laboratóriu. Váš produkt sa môže správať ináč, v závislosti od objednaného softvéru, súčastí a periférnych zariadení, čo nemá vplyv na povinnosť aktualizovať tieto informácie. Preto sa zákazník pri rozhodovaní o prípustných odchýlkach elektrického napájania a pod. nesmie na tieto informácie spoliehať. Neexistuje žiadna vyjadrená ani predpokladaná záruka týkajúca so presnosti alebo úplnosti.

Aktivujte počítač a monitor na získanie prístupu k OSD.

**POZNÁMKA:** Tento monitor vyhovuje požiadavkám programu ENERGY STAR. *Pro* 

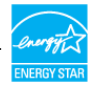

Tento výrobok vyhovuje požiadavkám programu ENERGY STAR v prípade výrobne predvolených nastavení, ktoré možno obnoviť pomocou funkcie "Factory Reset" (Obnovenie výrobných nastavení) v ponuke OSD. Zmena výrobne predvolených nastavení alebo zapnutie iných funkcií môže zvýšiť spotrebu elektrickej energie s možnosťou prekročenia maximálnej hodnoty špecifikovanej požiadavkami programu ENERGY STAR.

### **POZNÁMKA:**

P<sub>on</sub>: Spotreba energie v režime zapnutia, ktorá je stanovená v Energy Star, verzia 8.0. TEC: Celková spotreba energie v kWh, ktorá je stanovená v Energy Star, verzia 8.0.

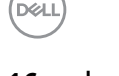

# <span id="page-16-0"></span>Plug-and-Play

Monitor môžete nainštalovať ku každému počítaču, ktorý je kompatibilný s technológiou Plug and Play. Monitor automaticky poskytuje pre počítač svoju funkciu Rozšírené zobrazenie identifikačných údajov (EDID) pomocou digitálnych komunikačných protokolov (DDC), takže systém môže sám nastaviť a optimalizovať nastavenia monitora. Vo väčšine prípadov sa inštalácia monitora vykonáva automaticky; ak chcete, môžete zvoliť odlišné nastavenia. Viac informácií o inštalácii monitora a zmene nastavení monitora nájdete v časti [Používanie monitora.](#page-25-1)

# Zásady pre kvalitu a pixle LCD monitora

Počas výrobného procesu LCD monitora je neobvyklé, aby jeden alebo viac bodov bolo pevných v nezmenenom stave. Tie ťažko zbadať a nemajú vplyv na kvalitu zobrazenia alebo používanie. Viac informácií o zásadách pre kvalitu a pixle monitorov značky Dell nájdete na adrese www.dell.com/support/monitors.

**D**ELI

### <span id="page-17-0"></span>Príprava stojana

**POZNÁMKA:** Pri expedovaní z výrobného závodu sú podstavec stojana a držiak stojana odpojené od monitora.

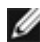

**POZNÁMKA:** Nasledujúce pokyny sa vzťahujú len na namontovanie stojana expedovaného s monitorom. Pri namontovaní stojana zakúpeného z iného zdroja postupujte podľa pokynov priložených k stojanu.

Namontovanie stojana monitora:

- 1 Podľa pokynov vytlačených na obalovej škatuli vyberte stojan z polstrovania, ktorým je zaistený.
- 2 Zarovnajte výčnelky na základni stojana so štrbinami na zdvíhacom ramene stojana a zdvíhacie rameno stojana zasuňte do základne stojana.
- 3 Otvorte západku v spodnej časti základne stojana, utiahnite skrutku v smere pohybu hodinových ručičiek a západku zatvorte.

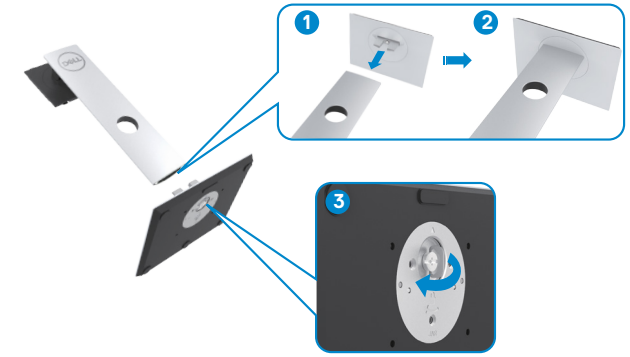

4 Zdvihnite kryt na získanie prístupu k montážnej ploche VESA na zadnej strane monitora.

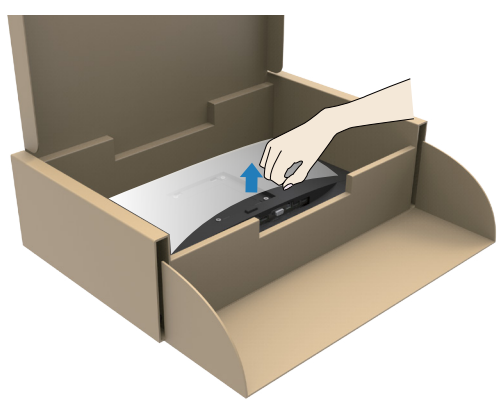

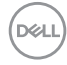

- <span id="page-18-0"></span>5 Zostavu stojana pripojte k monitoru.
	- a. Zarovnajte a zasuňte výčnelky v hornej časti zostavy stojana do štrbín na zadnej strane monitora.
	- b. Zatlačte stojan nadol, kým nezapadne v správnej polohe.

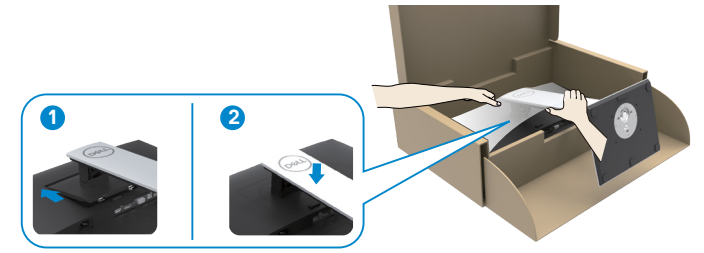

6 Zdvihnite monitor spolu so stojanom a vložte ho dnu.

△ UPOZORNENIE: Monitor zdvíhajte opatrne, aby zabránili jeho pošmyknutiu alebo pádu.

### Používanie sklápania, otáčania a vertikálneho vysúvania

 NOTE: Nasledujúce pokyny sa vzťahujú len na namontovanie stojana expedovaného s monitorom. Pri namontovaní stojana zakúpeného z iného zdroja postupujte podľa pokynov priložených k stojanu.

Monitor s namontovaným stojanom môžete nakláňať tak, aby ste získali čo najpohodlnejší uhol pozerania.

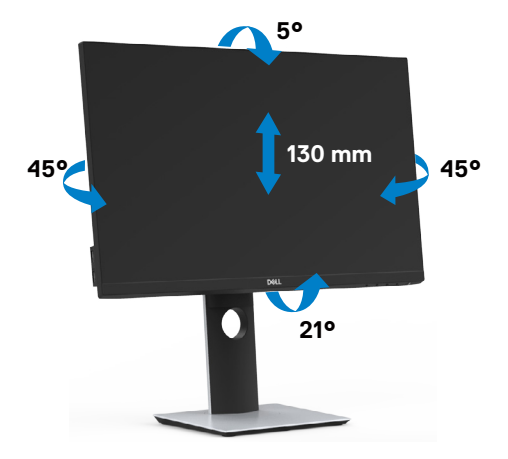

DØLI

### <span id="page-19-0"></span>Rotácia monitora

△ UPOZORNENIE: Pred otočením monitor vytiahnite úplne vo zvislom smere a potom monitor nakloňte dozadu o maximálny uhol. Tým zabránite možnému poškodeniu spodného okraja monitora.

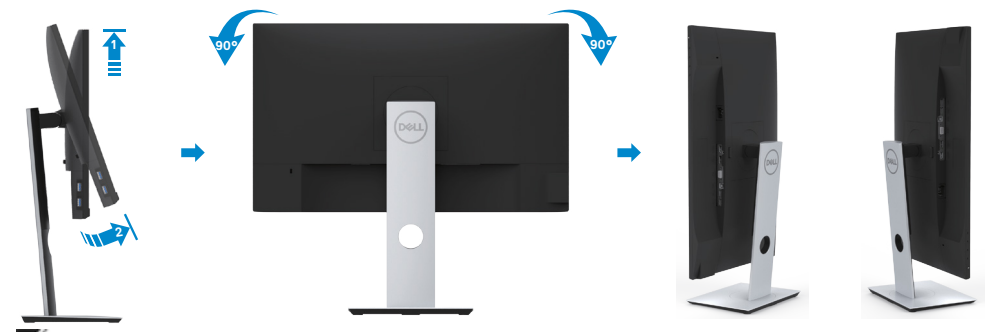

 POZNÁMKA: Ak chcete používať funkciu rotácie monitora (orientácia na šírku/na výšku) v kombinácii s vaším počítačom Dell, budete k tomu potrebovať aktualizovaný ovládača grafickej karty, ktorý sa nedodáva s týmto monitorom. Ak chcete prevziať ovládač grafickej karty, prejdite na stránku www.dell.com/support a v časti Download (Na prevzatie) vyhľadajte položku Video Drivers (Ovládače videa), pod ktorou nájdete najnovšie ovládače.

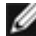

 POZNÁMKA:Keď sa nachádzate v režime zobrazenia na výšku, môže dôjsť k poklesu výkonu v graficky náročných aplikáciách (3D hry atď.).

## Konfigurácia funkcie otáčania v ponuke Nastavenie zobrazenia v počítači

Keď otočíte monitor, na základe nižšie uvedeného postupu musíte nakonfigurovať nastavenia rotácie obrazu vo vašom systéme.

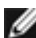

 POZNÁMKA: Ak monitor používate s počítačom inej značky ako Dell, musíte prejsť na webovú lokalitu s ovládačom pre vašu grafickú kartu, prípadne webovú lokalitu výrobcu vášho počítača, kde nájdete informácie o otáčaní "obsahu" zobrazeného na displeji.

Konfigurácia nastavení rotácie displeja:

- 1 Pravým tlačidlom kliknite na pracovnú plochu a kliknite na položku Properties (Vlastnosti).
- 2 Vyberte kartu Settings (Nastavenia) a kliknite na Advanced (Rozšírené).
- 3 Ak vlastníte grafickú kartu značky AMD, vyberte kartu Rotation (Rotácia) a nastavte uprednostnené otočenie.
- 4 Ak vlastníte grafickú kartu značky nVidia, kliknite na kartu nVidia, v ľavom stĺpci vyberte možnosť NVRotate a potom zvoľte požadované otočenie.
- 5 Ak vlastníte grafickú kartu Intel®, vyberte kartu Intel Graphics (Grafika Intel), kliknite na Graphic Properties (Vlastnosti grafiky), vyberte kartu Rotation (Rotácia) a potom nastavte požadované otočenie.

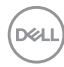

<span id="page-20-0"></span>POZNÁMKA: Ak nevidíte možnosť otočenia, prípadne táto možnosť nefunguje správne, prejdite na stránku www.dell.com/support a prevezmite najnovší ovládač pre vašu grafickú kartu.

# <span id="page-20-1"></span>Pripojenie monitora

 VÝSTRAHA: Skôr, než začnete vykonávať akékoľvek činnosti podľa tohto odseku, prečítajte si [bezpečnostné pokyny.](#page-58-2)

Ak chcete monitor pripojiť k počítaču:

- 1 Vypnite počítač.
- 2 Pripojte kábel VGAHDMI/DP-DP/USB z monitora k počítaču.
- **3** Zapnite monitor.
- 4 V ponuke OSD v monitore vyberte správny zdroj vstupu a zapnite počítač.

### Pripojenie HDMI kábla

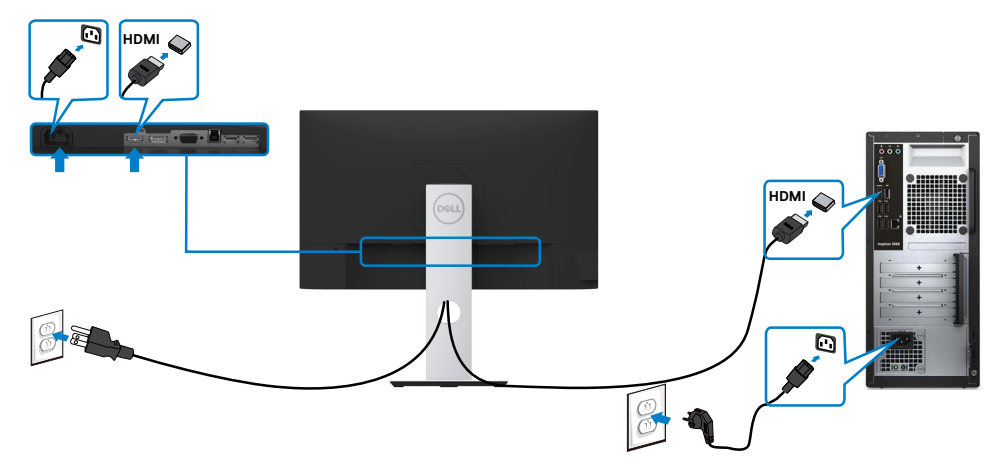

DØLI

### Pripojenie kábla DP (voliteľná)

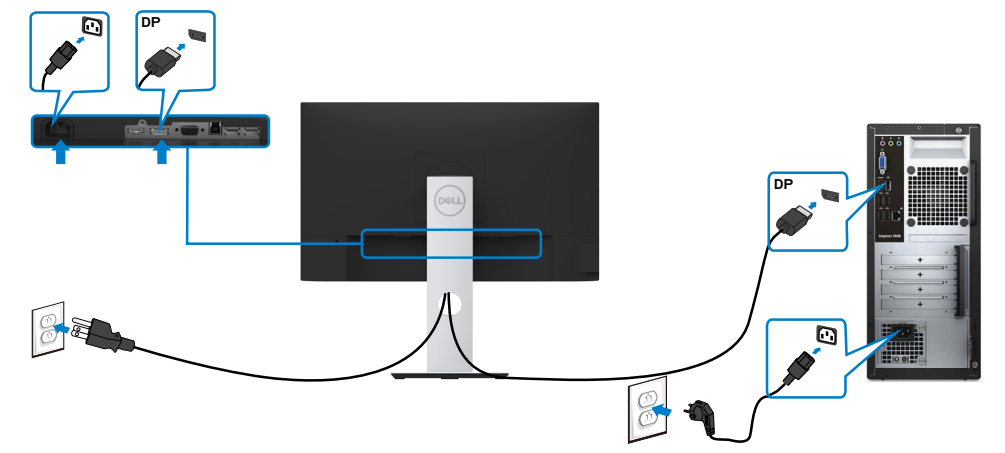

### Pripojenie kábla VGA (voliteľná)

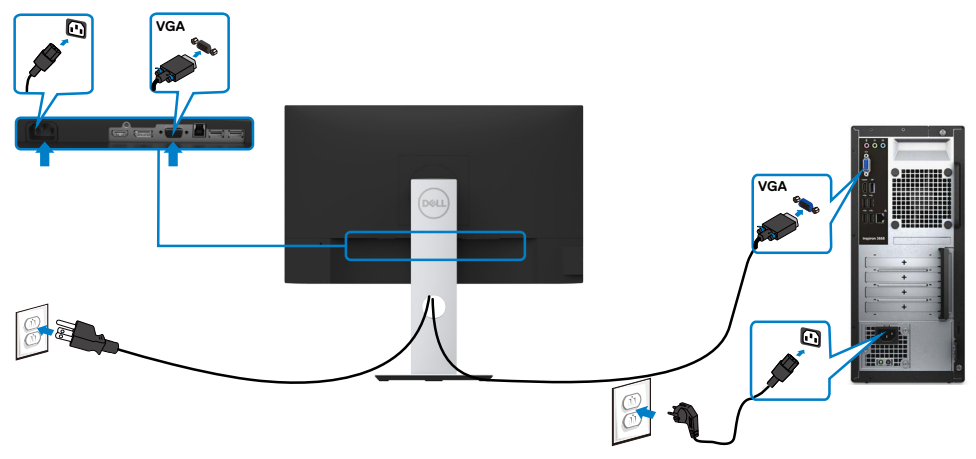

<span id="page-22-0"></span>Pripojenie kábla USB

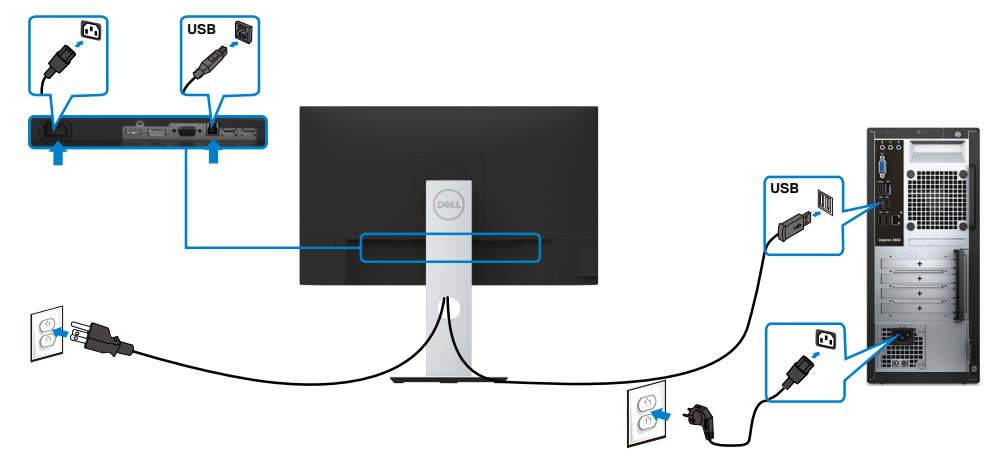

### Usporiadanie káblov

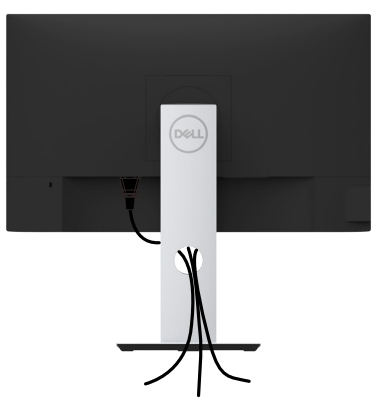

Keď sú do monitora a počítača zapojené všetky potrebné káble (pripojenie kábla si pozrite v časti [Pripojenie monitora](#page-20-1)), všetky káble usporiadajte podľa obrázka.

DELL

### <span id="page-23-0"></span>Odmontovanie stojana monitora

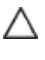

UPOZORNENIE: Aby sa pri odstraňovaní stojana zabránilo poškriabaniu LCD obrazovky, monitor musí byť umiestnený na mäkkej a čistej ploche.

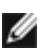

POZNÁMKA: Nižšie uvedený postup platí pre štandardný stojan. Ak ste zakúpili akýkoľvek iný stojan, zostavte ho podľa dokumentácie dodanej spolu so stojanom.

Ak chcete stojan odmontovať:

- 1 Monitor umiestnite na mäkkú tkaninu alebo vankúš.
- 2 Stlačte a podržte uvoľňovacie tlačidlo stojana.
- **3** Stojan nadvihnite a odtiahnite od monitora.

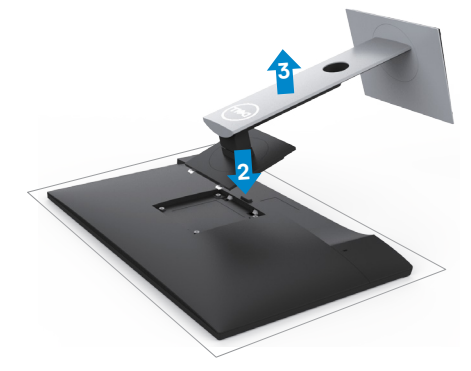

**D**&LI

## <span id="page-24-0"></span>Montáž na stenu (voliteľná)

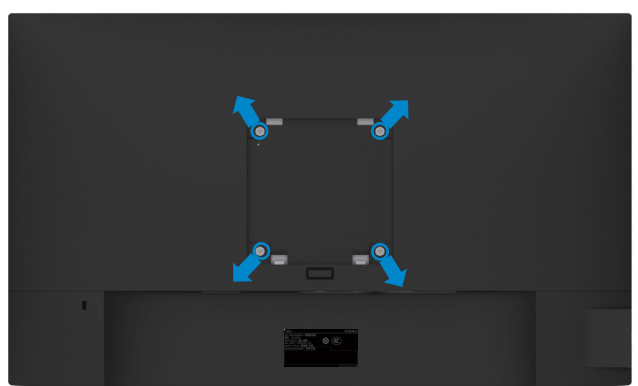

**POZNÁMKA:** Na pripojenie monitora k súprave na montáž na stenu použite skrutky M4 x 10 mm.

Pozrite si návod dodaný k súprave na montáž na stenu, ktorá je kompatibilná s požiadavkami asociácie VESA.

- 1 Monitor položte na mäkkú tkaninu alebo podložku na stabilný rovný stôl.
- 2 Odmontujte stojan.
- 3 Skrutkovačom odskrutkujte štyri skrutky, ktoré upevňujú zadný kryt.
- 4 Krížovým skrutkovačom odskrutkujte štyri skrutky, ktoré upevňujú plastový kryt.
- 5 Monitor upevnite na stenu podľa návodu, ktorý je dodaný k súprave pre montáž na stenu.

**POZNÁMKA:** Používa sa iba s držiakmi UL, CSA alebo GS-listed s montážou na stenu, ktorých minimálna nosnosť je 3,11 kg (S2319HS)/4,35 kg (S2719HS).

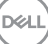

### <span id="page-25-1"></span><span id="page-25-0"></span>Zapnutie monitora  $\overline{a}$

# Ovládacie- prvky na boku panela

Monitor zapnite stlačením tlačidla

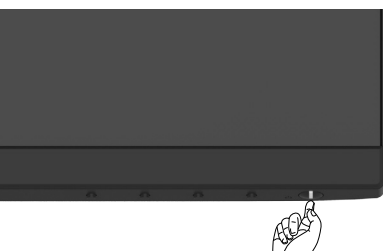

### Používanie ovládacích prvkov na prednom paneli

Pomocou ovládacích tlačidiel na prednom paneli monitora môžete upraviť vlastnosti zobrazeného obrazu. Keď stláčaním týchto tlačidiel nastavujete ovládacie prvky, ponuka OSD zobrazuje číselné hodnoty meniacich sa parametrov.

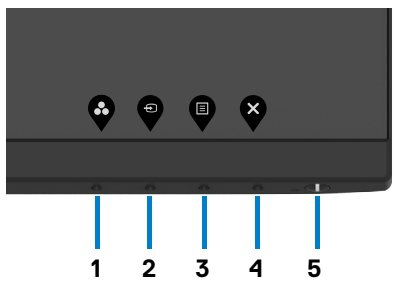

**D**&LI

V nasledovnej tabuľke sa uvádzajú názvy tlačidiel na prednom paneli:

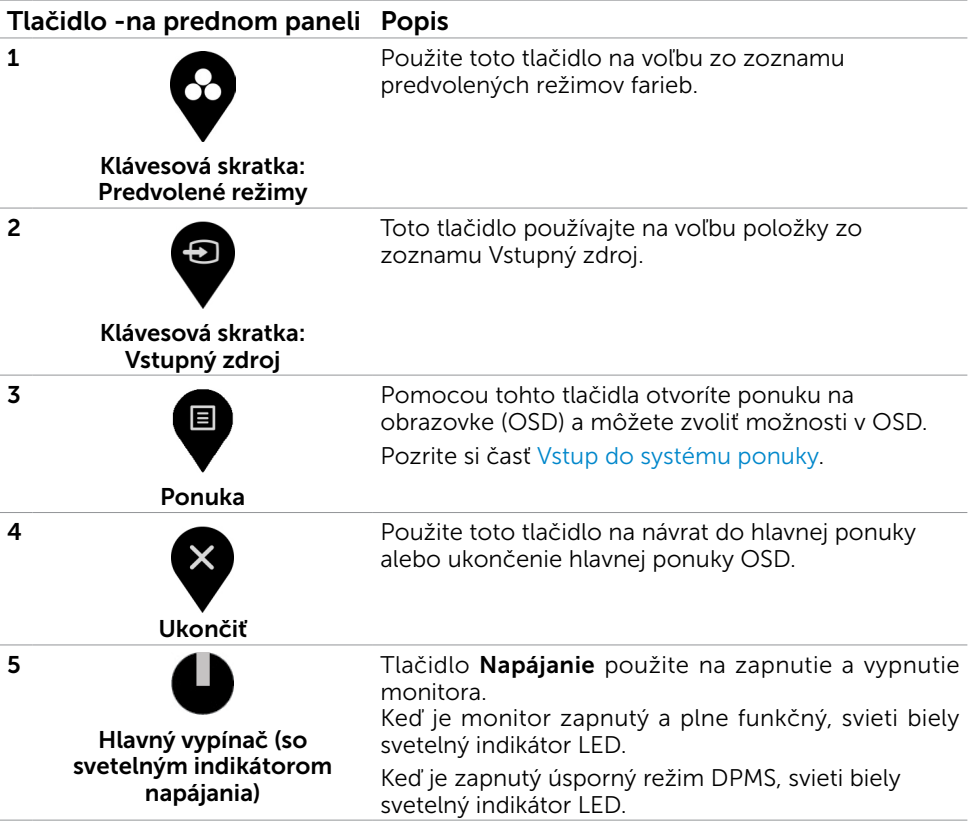

(dell

### Tlačidlo -na prednom paneli

Pomocou tlačidiel na prednom paneli monitora upravte nastavenia obrazu.

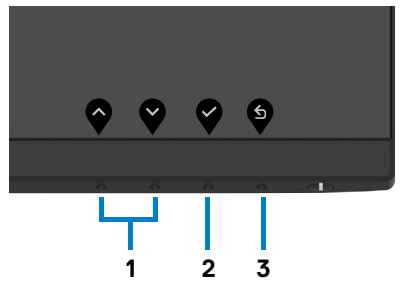

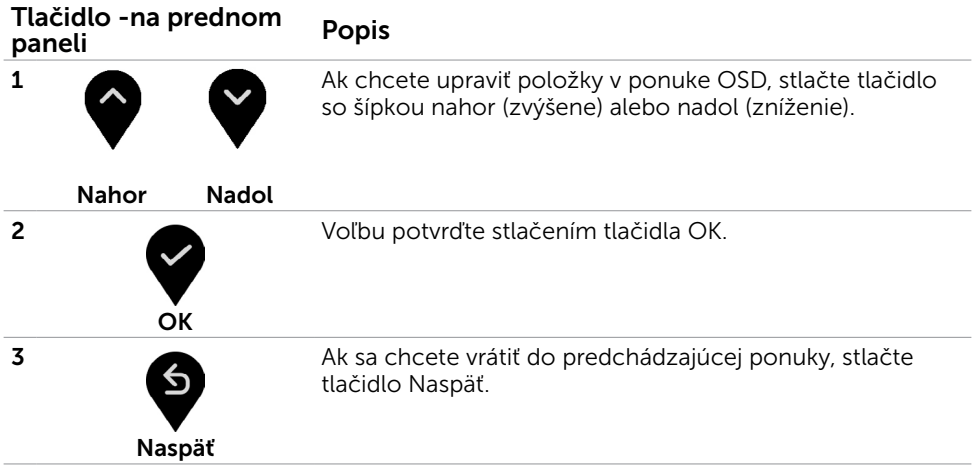

28 | Zapnutie monitora

(dell

## <span id="page-28-2"></span><span id="page-28-0"></span>Používanie ponuky zobrazenej na obrazovke (OSD)

### <span id="page-28-1"></span>Vstup do sústavy ponuky

POZNÁMKA: Zmeny, ktoré vykonáte pomocou ponuky OSD, sa automaticky uložia pri každom prechode do inej položky ponuky, zavretí ponuky OSD alebo čakaní na zmiznutie ponuky OSD.

1 Ak chcete otvoriť ponuku OSD a zobraziť hlavnú ponuku, stlačte tlačidlo S2319HS

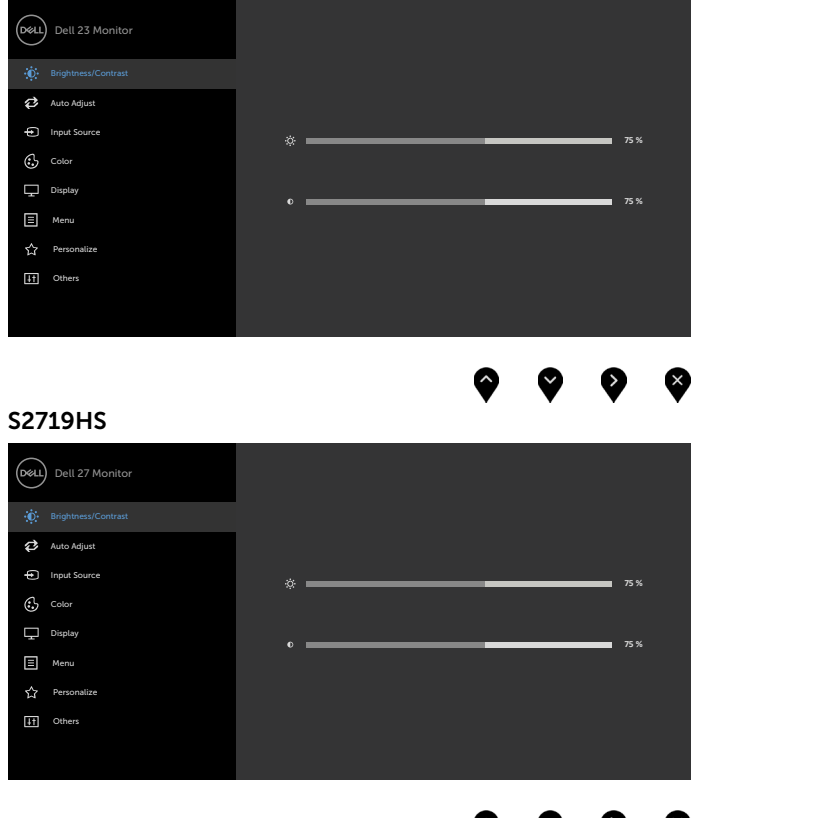

2 Ak sa chcete pohybovať medzi možnosťami, stlačte tlačidlo  $\blacklozenge$  a tlačidlo  $\blacklozenge$ .

Pri presúvaní z jednej ikony na druhú sa zvýrazní názov danej voľby.

3 Ak chcete aktivovať zvýraznenú možnosť, stlačte tlačidlo v alebo tlačidlo V

DELI

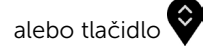

- 4 Ak chcete vybrať požadovaný parameter, stlačte tlačidlo a tlačidlo .
- 5 Ak chcete vstúpiť do posuvného ovládača, stlačte tlačidlo  $\bullet$  a potom vykonajte zmeny stlačením tlačidla  $\bullet$  alebo  $\bullet$  podľa indikátorov v ponuke.
- 6 Ak sa chcete vrátiť do predchádzajúcej ponuky, alebo prijať  $\bullet$ , a vrátiť sa do predchádzajúcej ponuky, vyberte možnosť

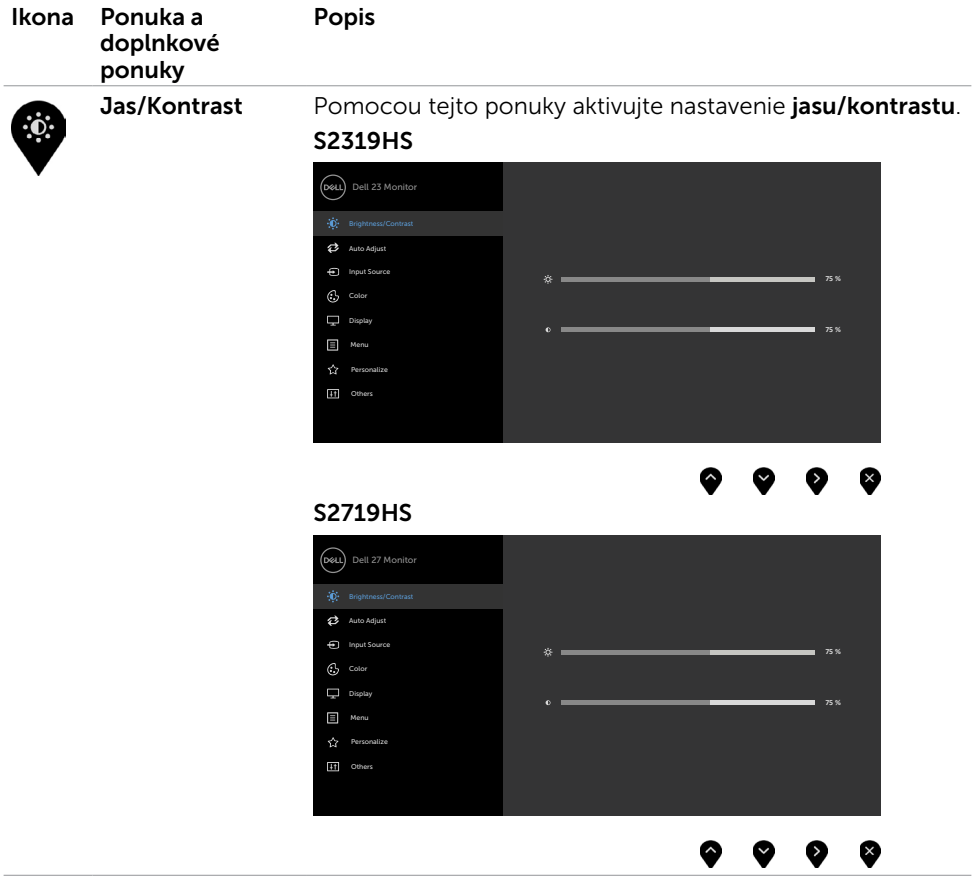

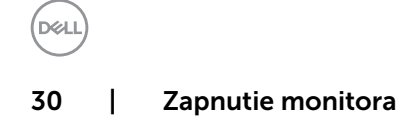

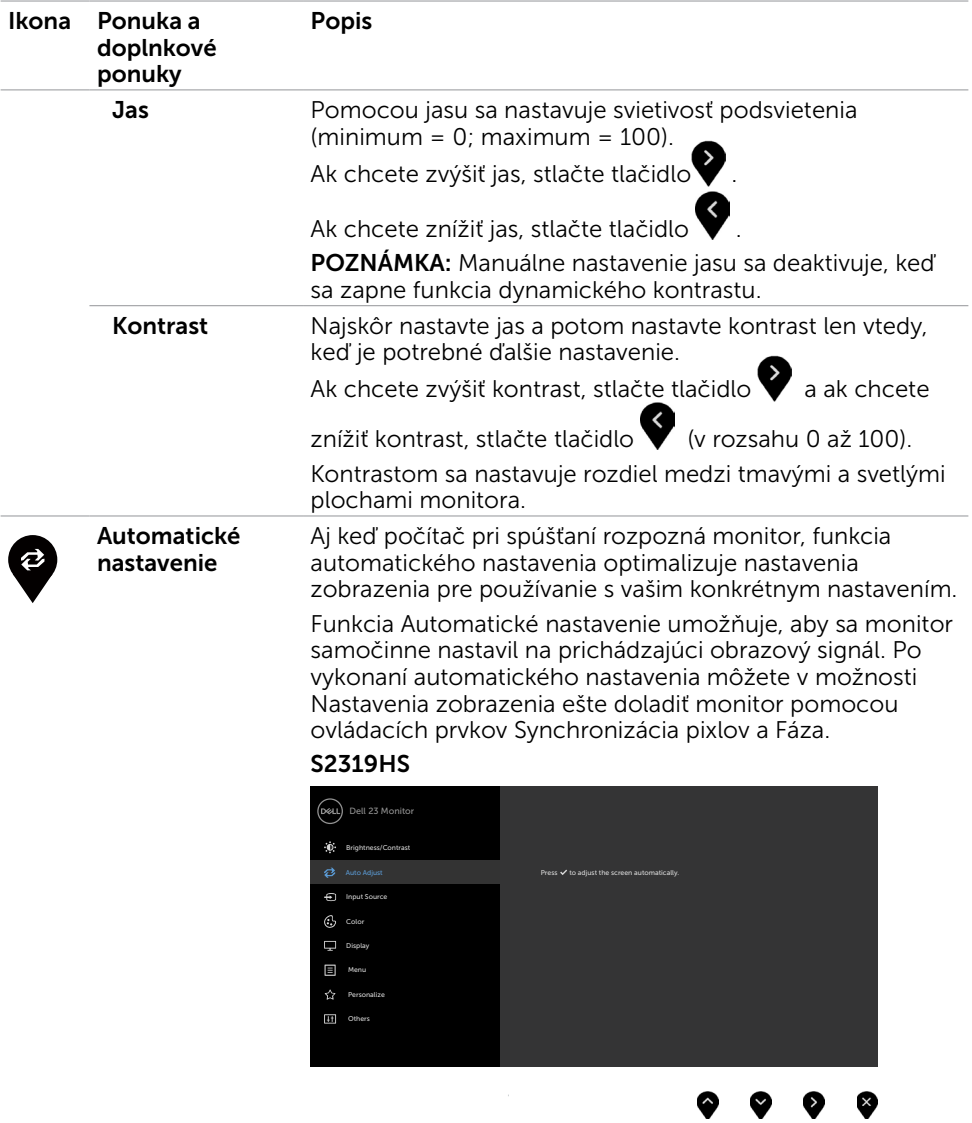

 $(PELL)$ 

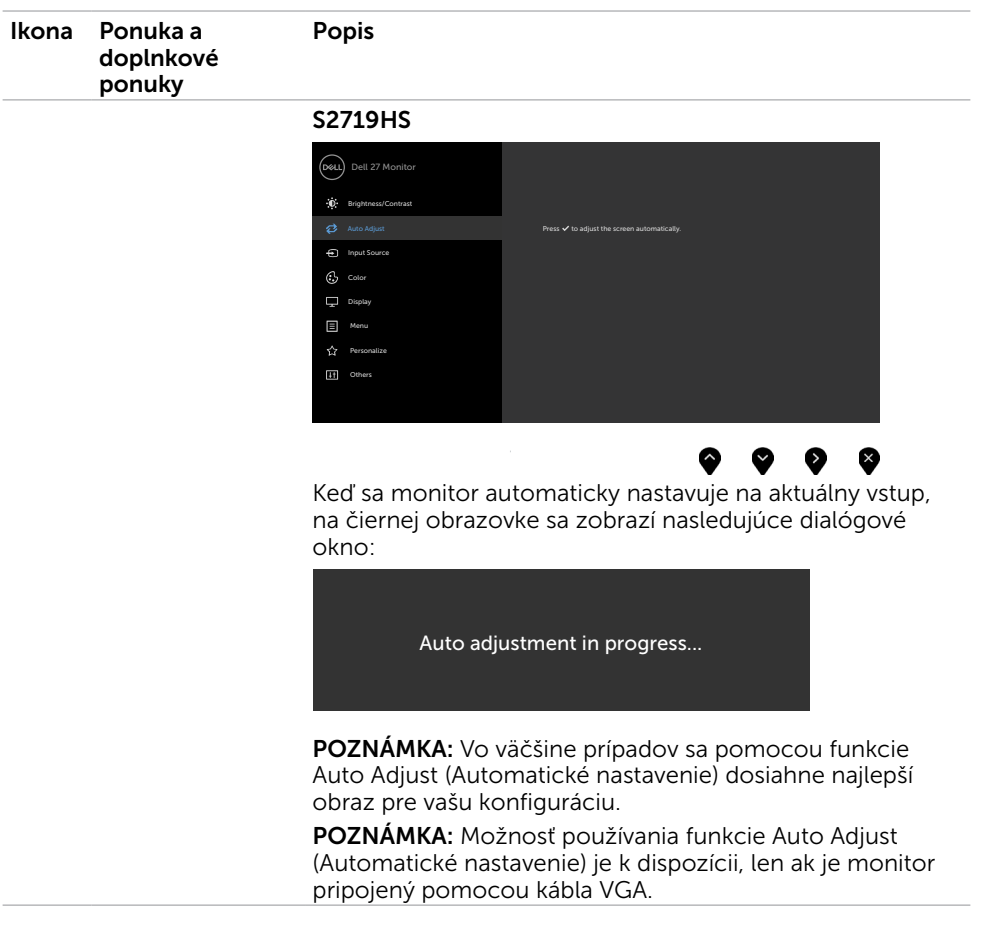

 $(\text{bell})$ 

<span id="page-32-0"></span>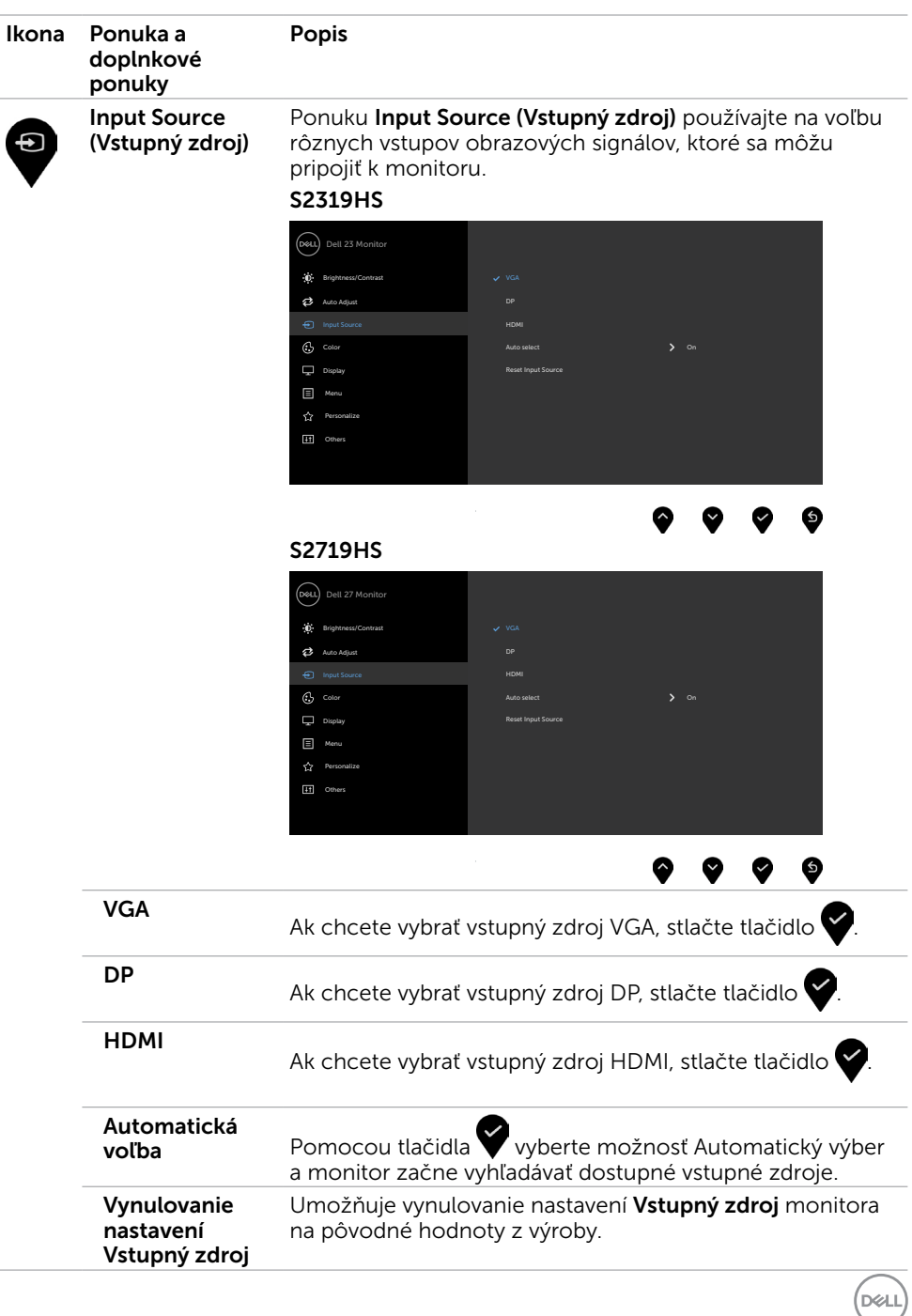

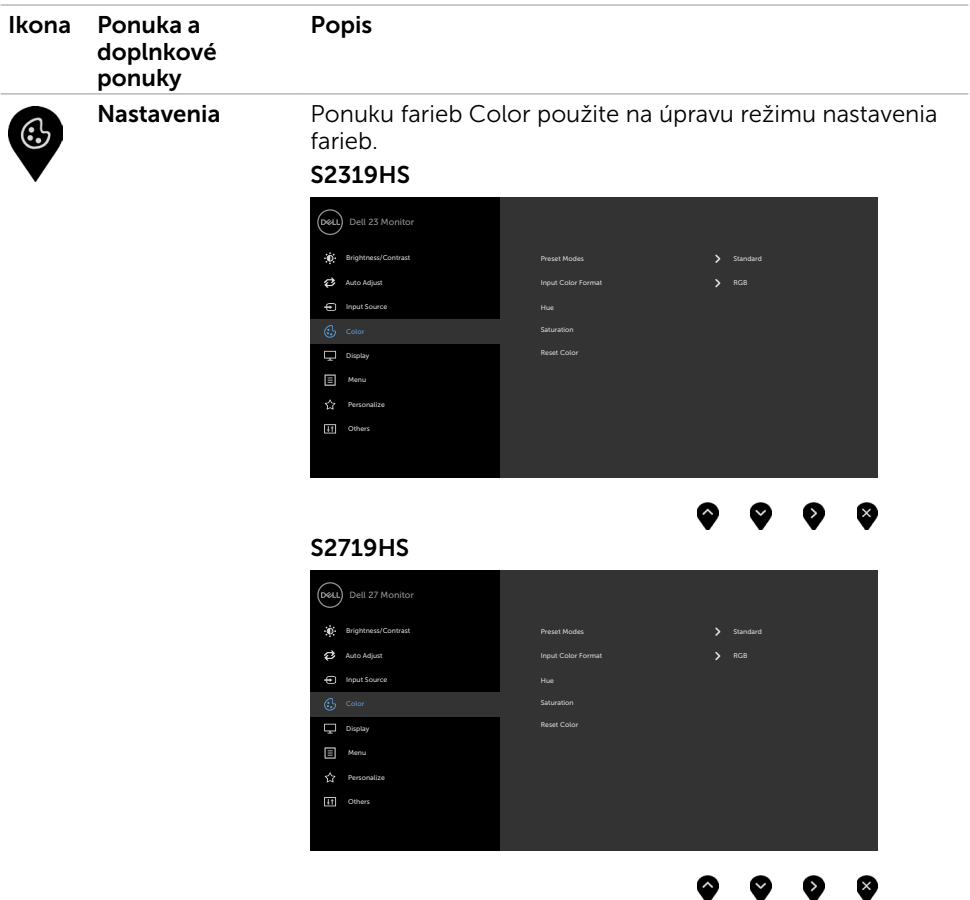

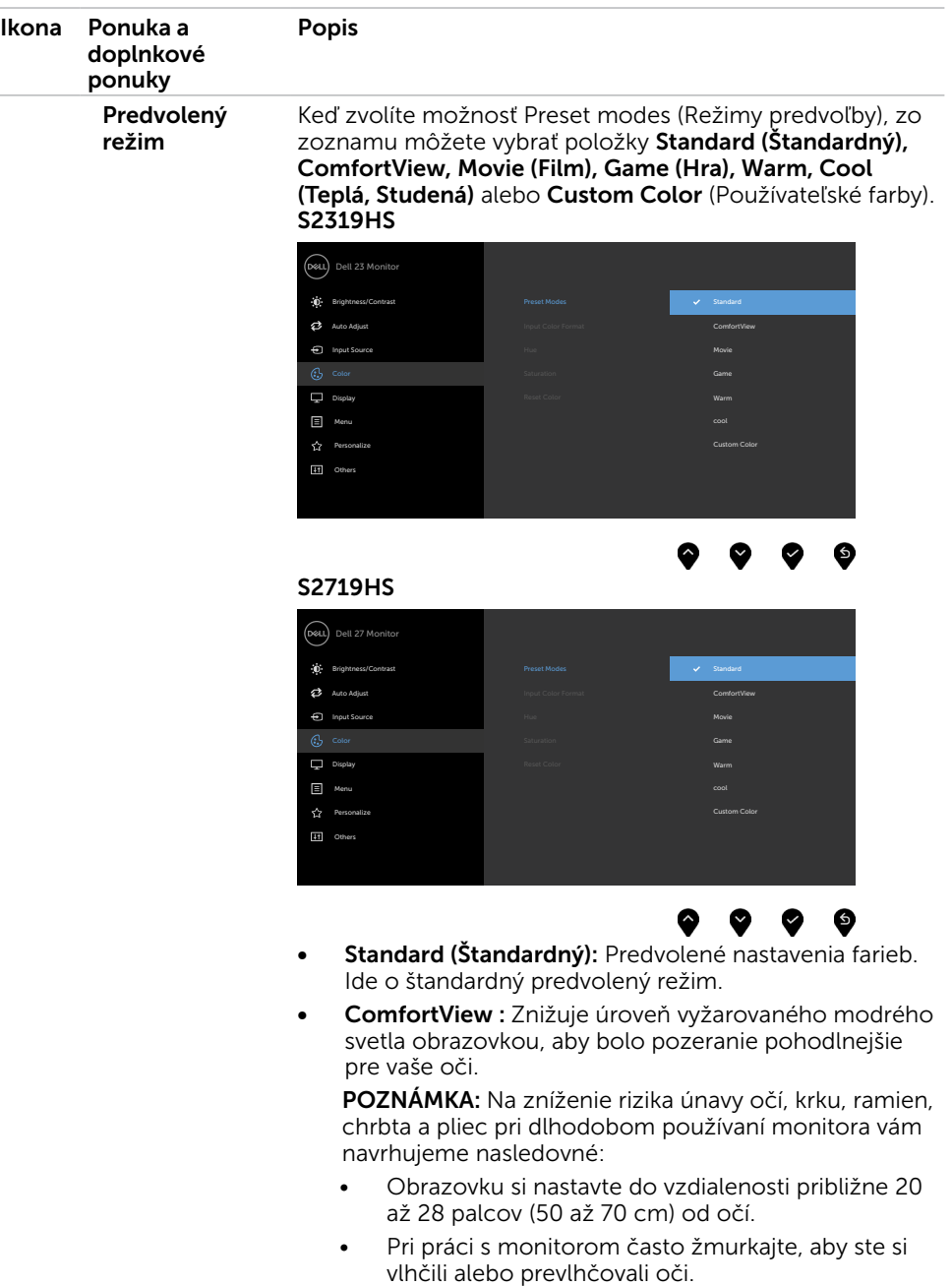

÷.

 $\overline{O}$ 

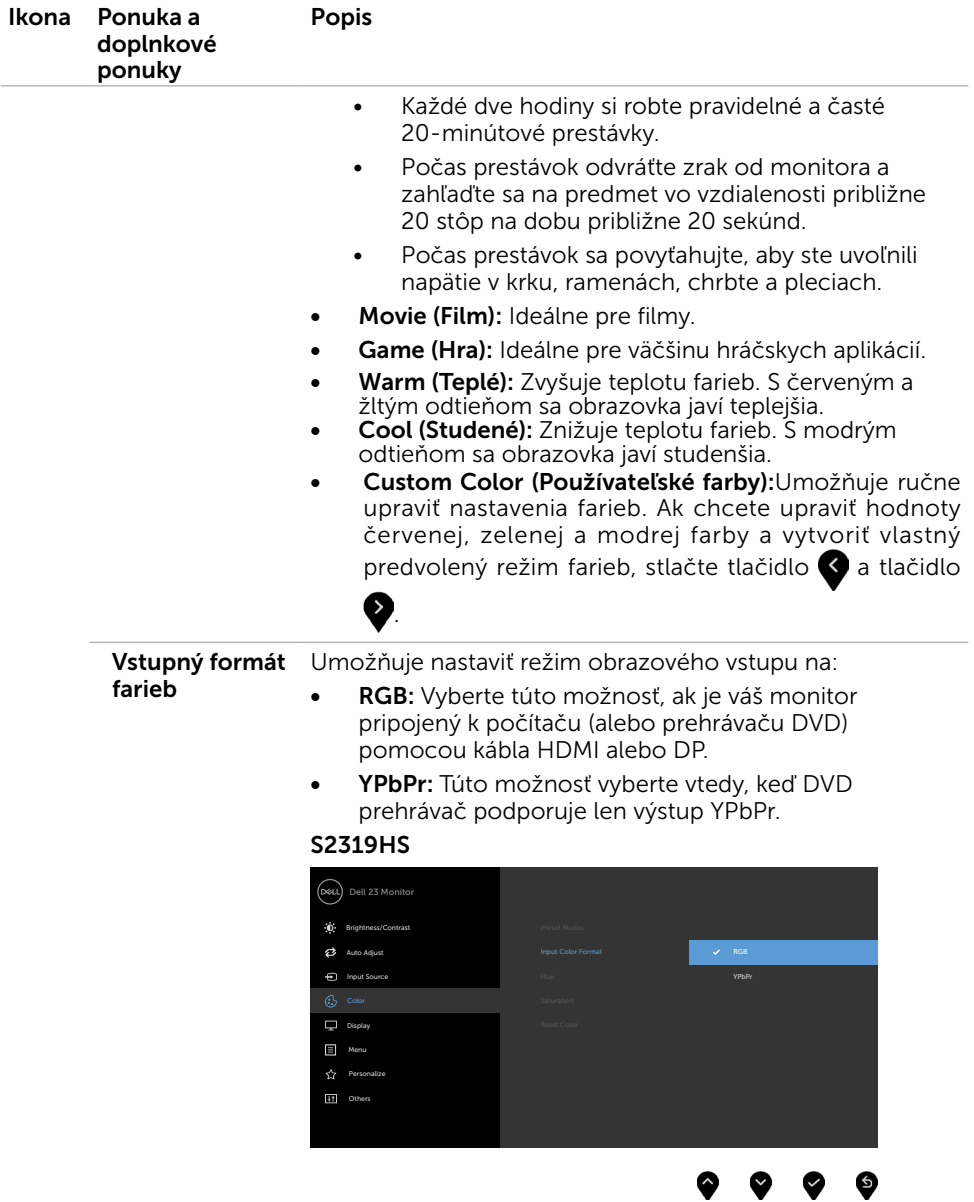

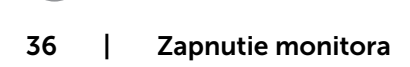

 $O<sub>QLL</sub>$ 

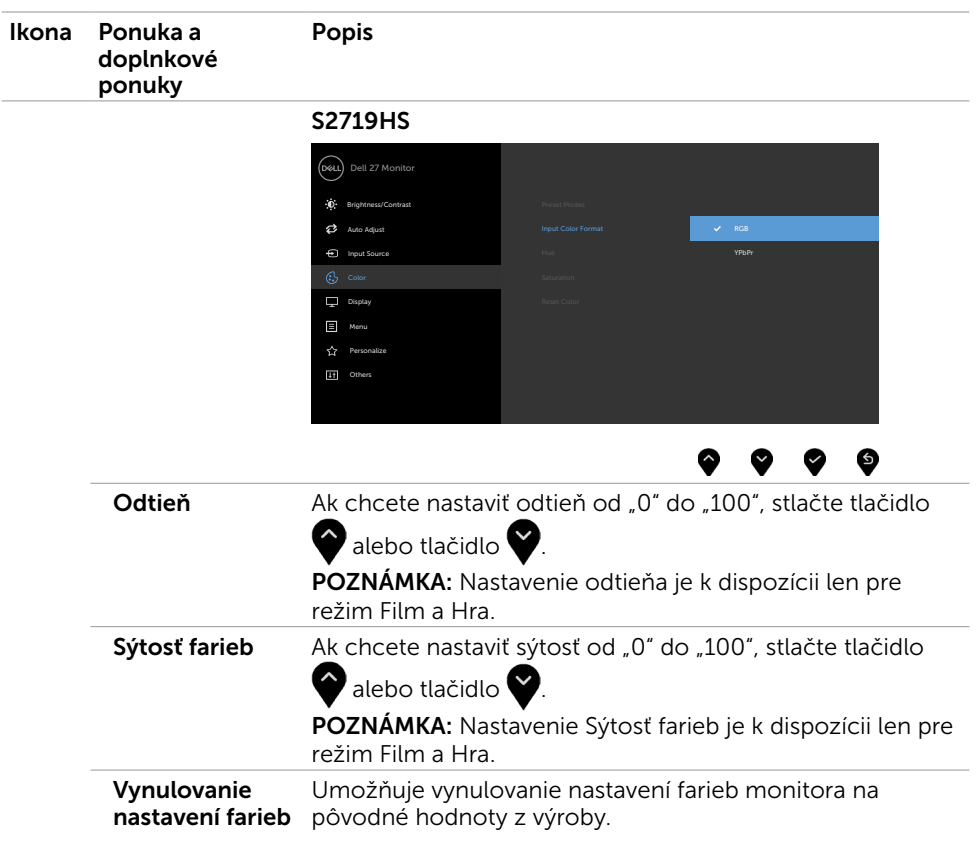

 $\left(\nabla \times \mathbf{L}\right)$ 

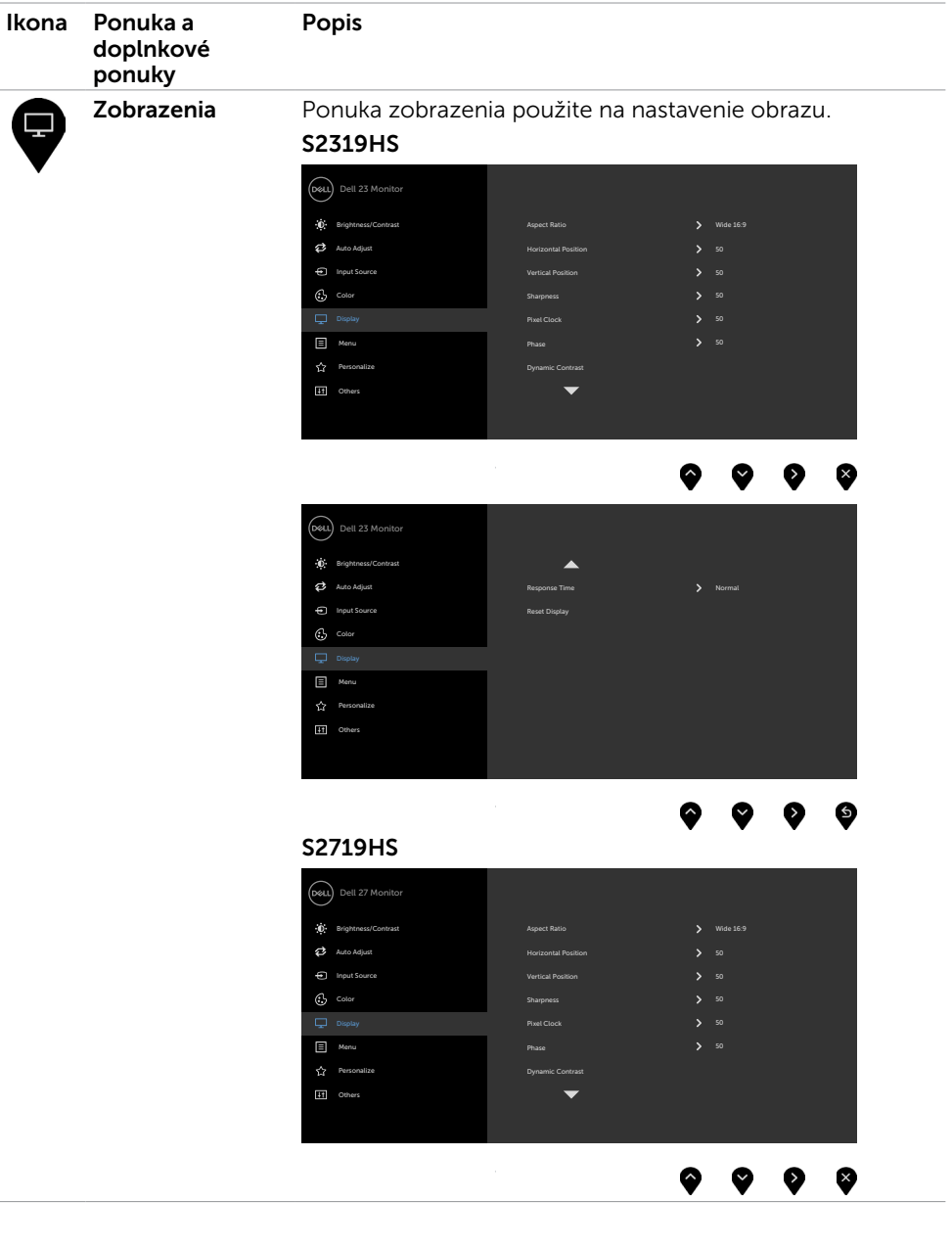

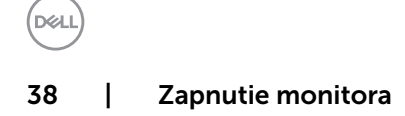

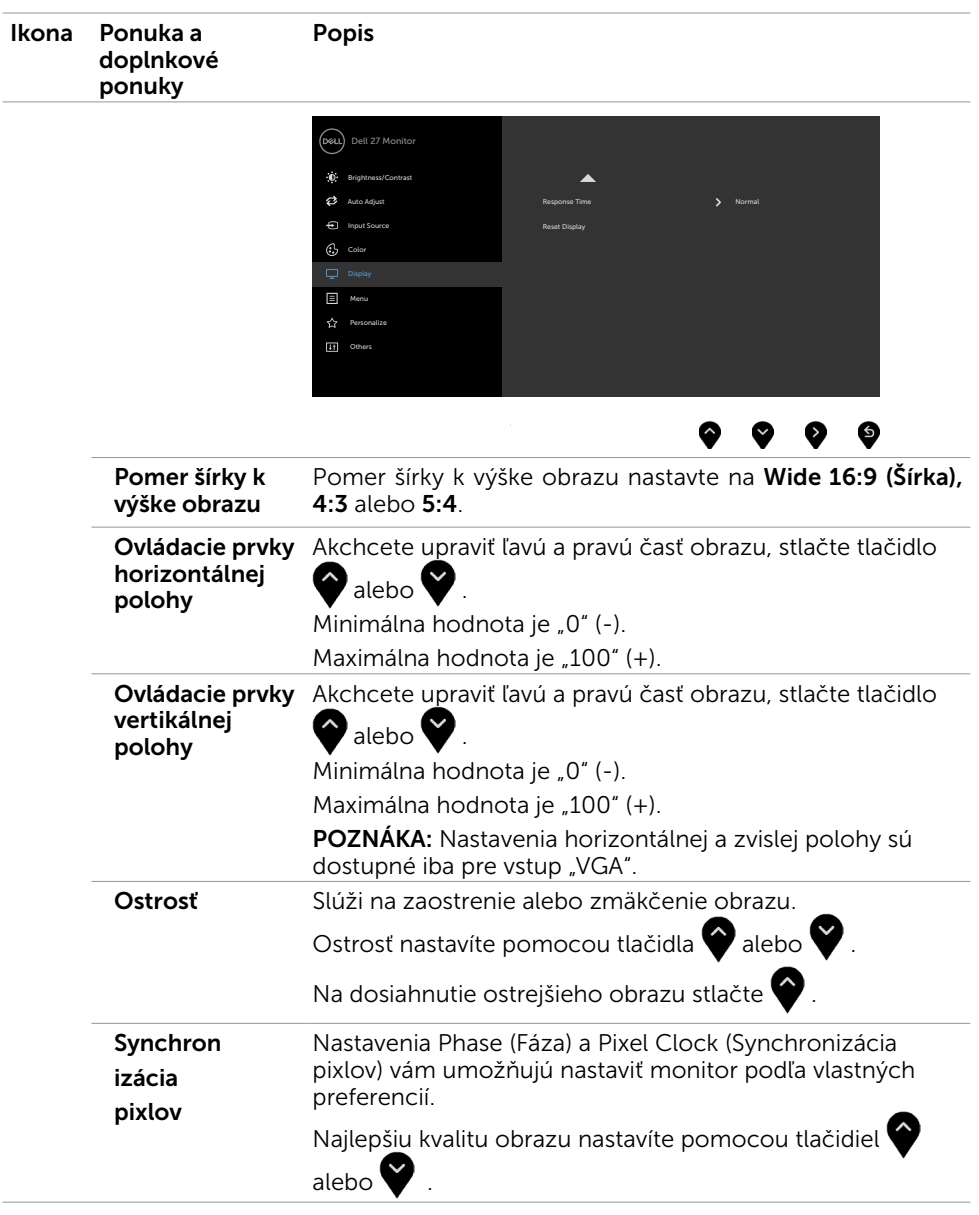

 $\left(\nabla \times L\right)$ 

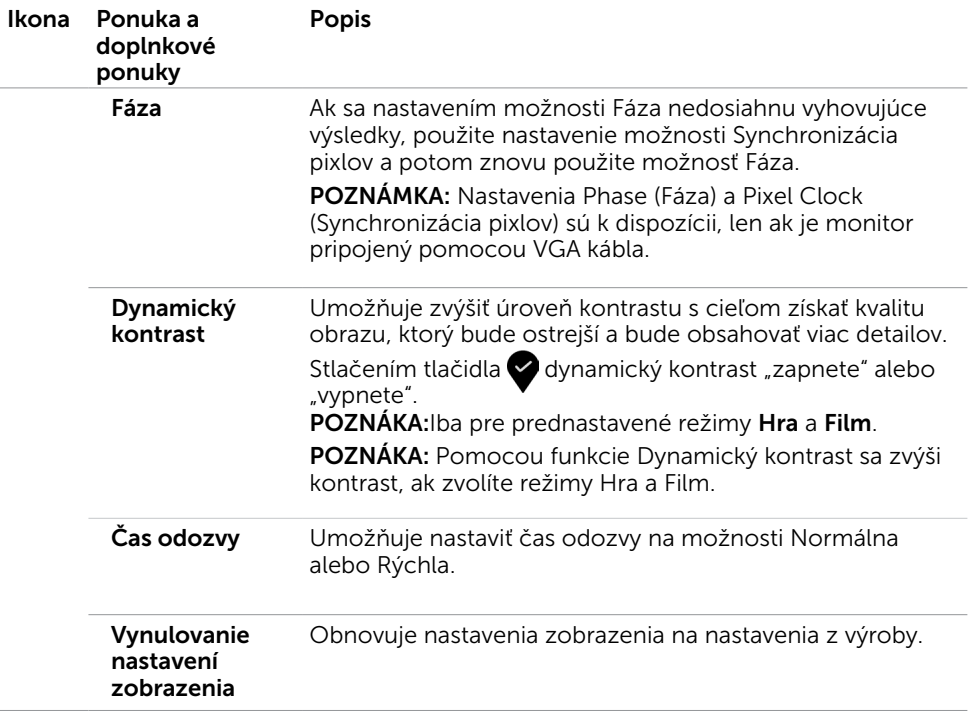

 $(\text{bell})$ 

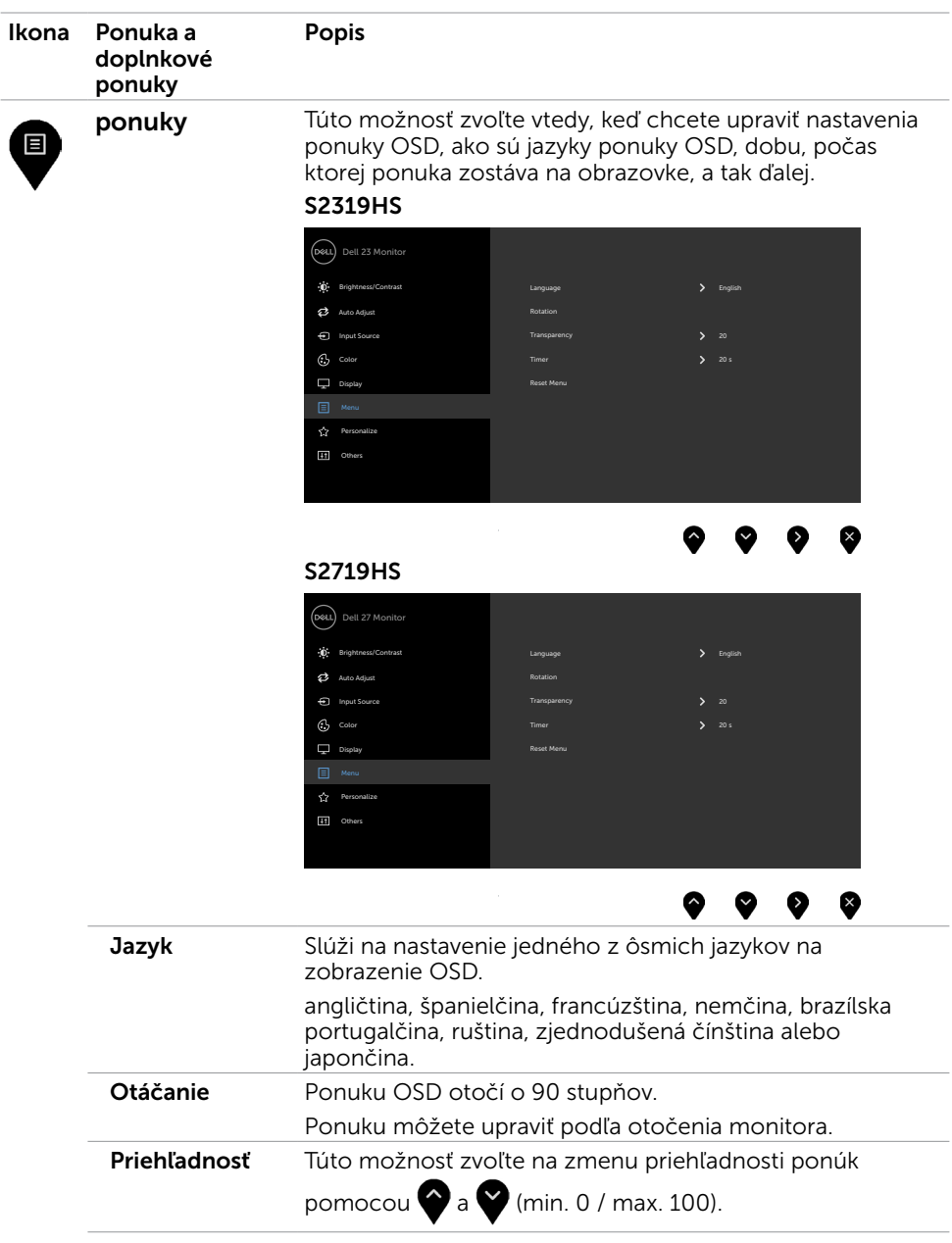

**DELL** 

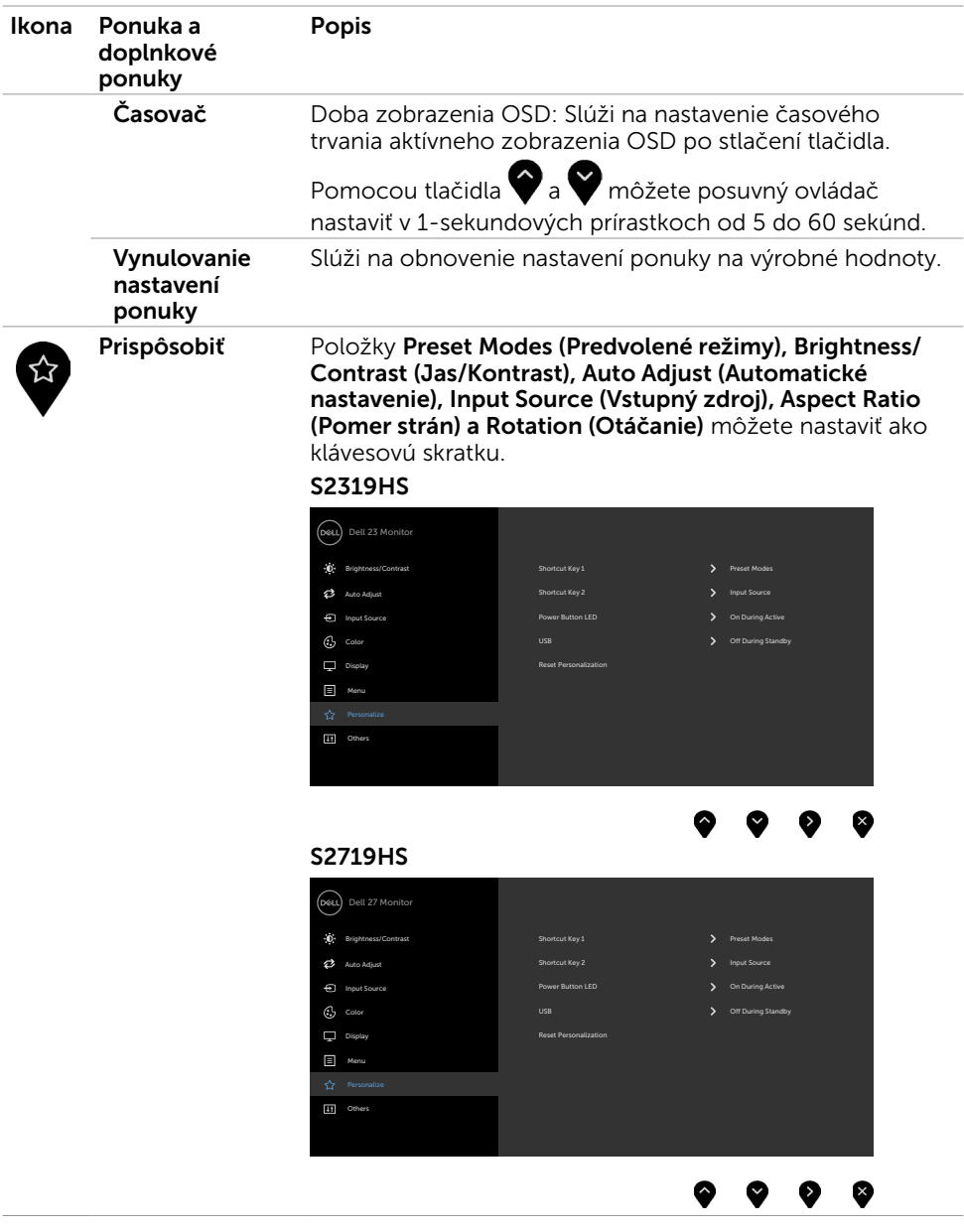

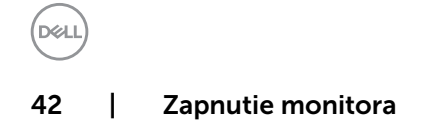

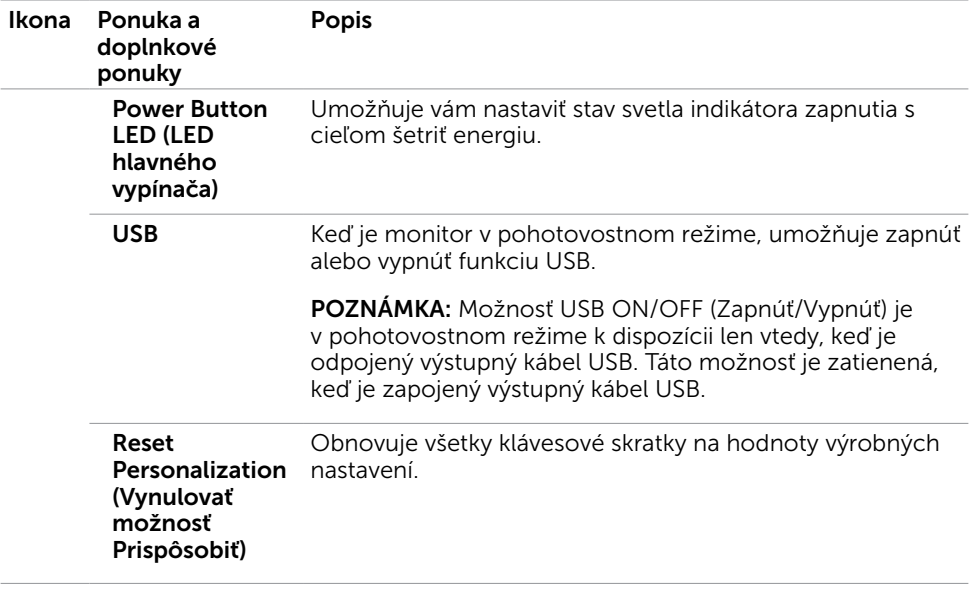

**DELL** 

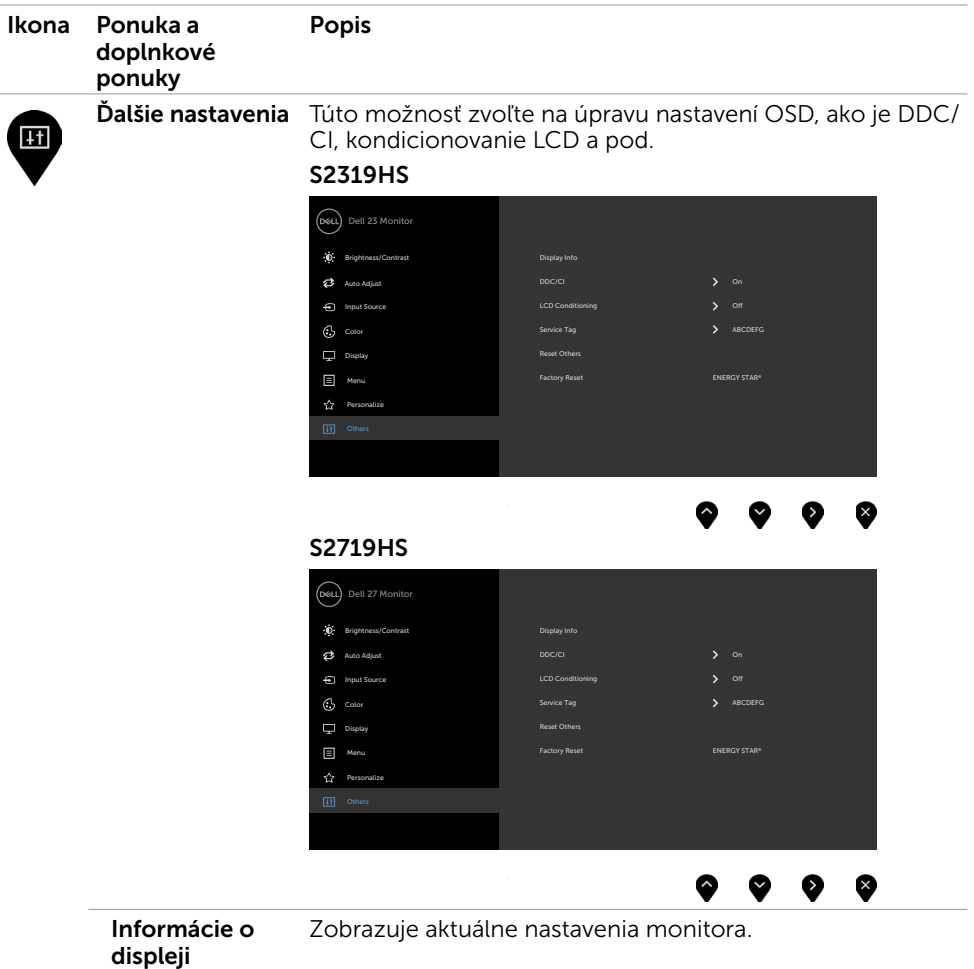

 $(2)$ 

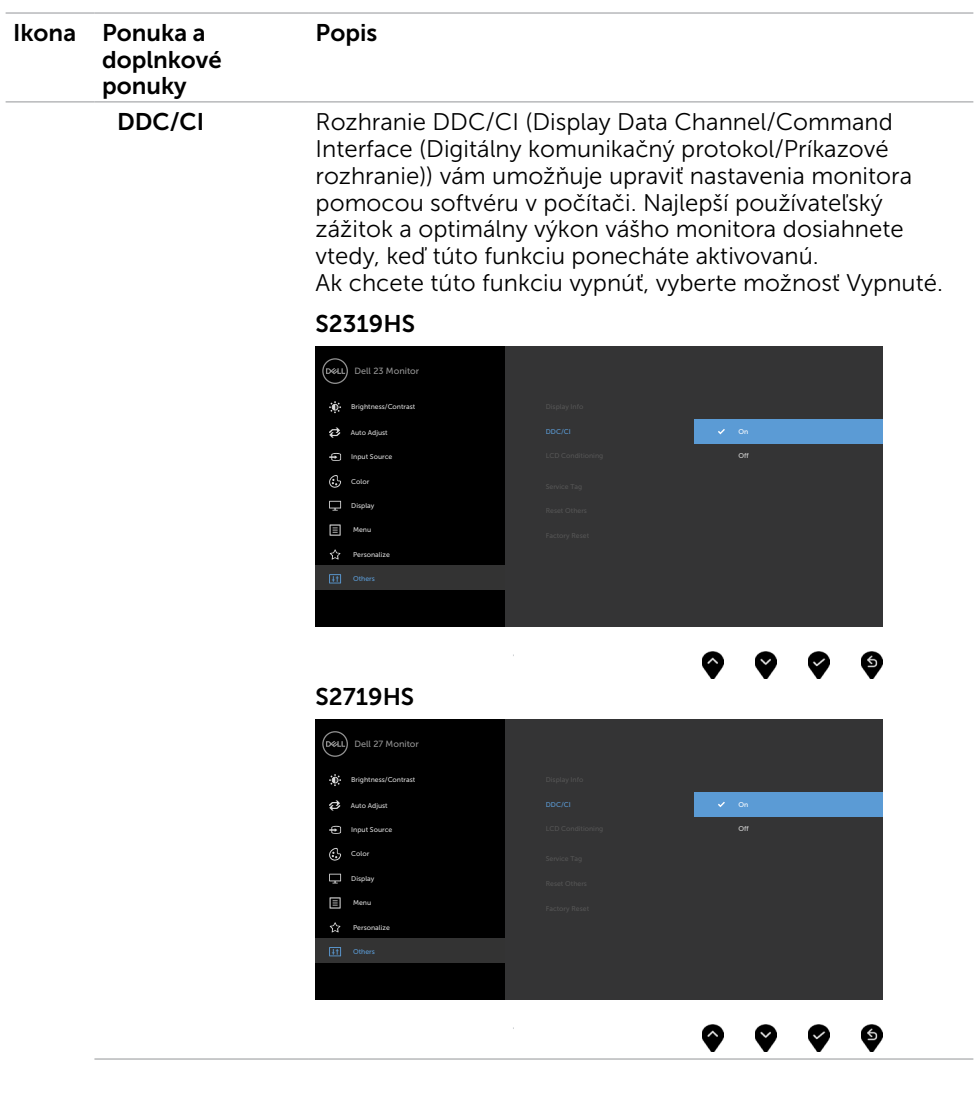

(DELL

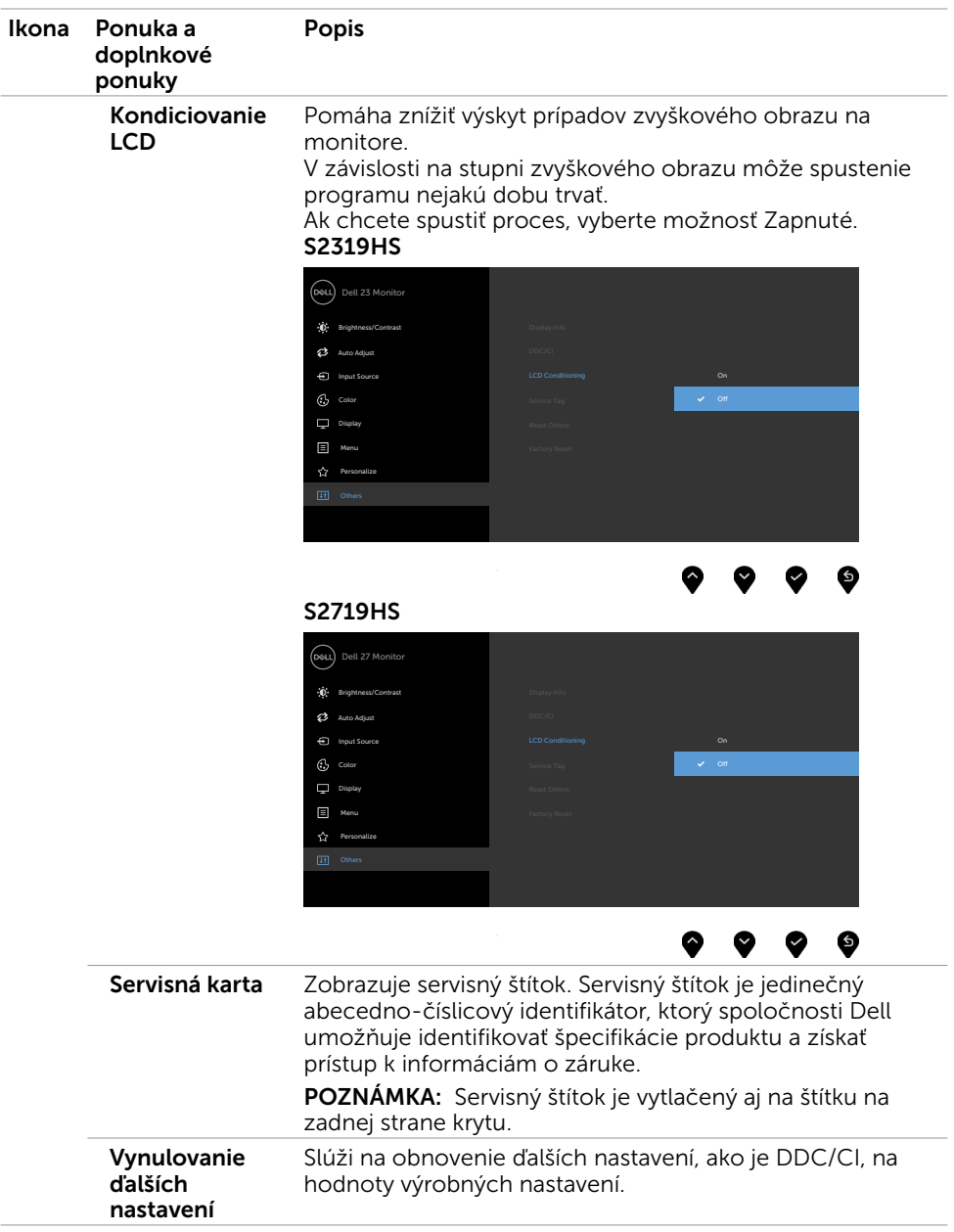

 $(\text{bell})$ 

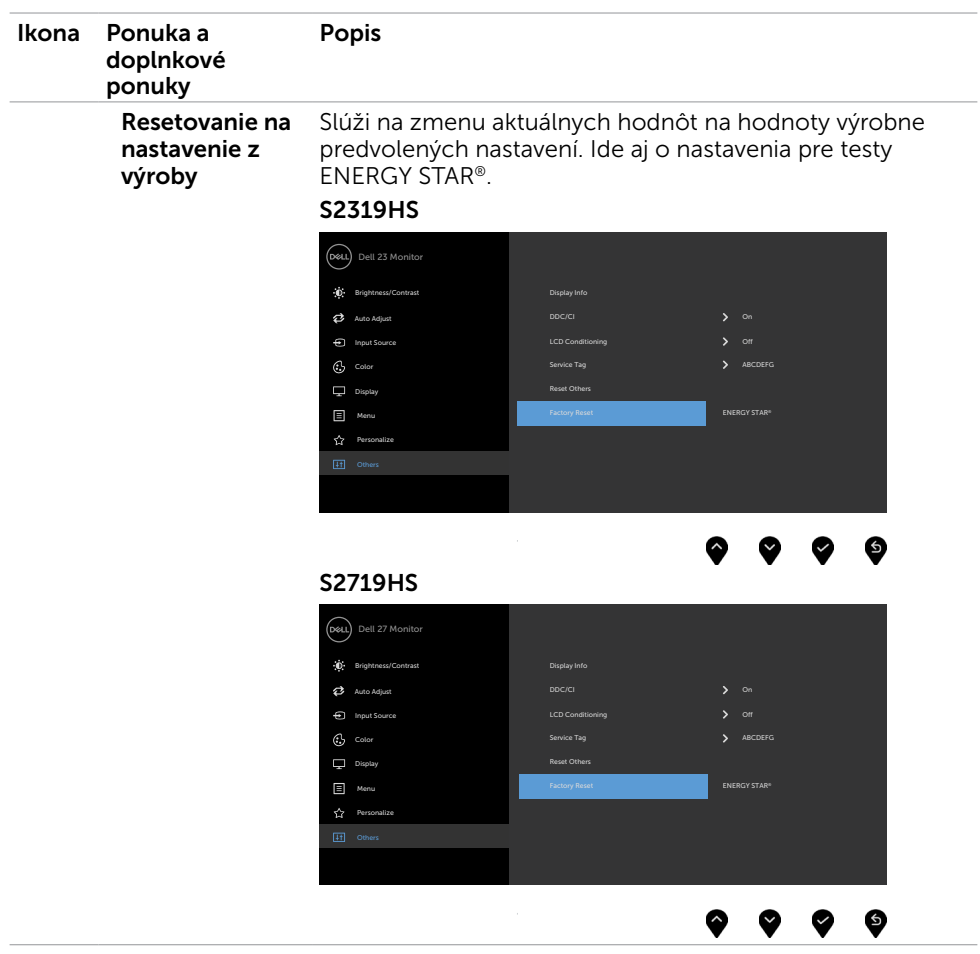

(dell

### Výstražné hlásenia OSD

Keď je aktivovaná funkcia Dynamic Contrast (Dynamický kontrast) (v týchto prednastavených režimoch: Hra alebo Film), ručné nastavenie jasu je zablokované.

#### S2319HS S2719HS

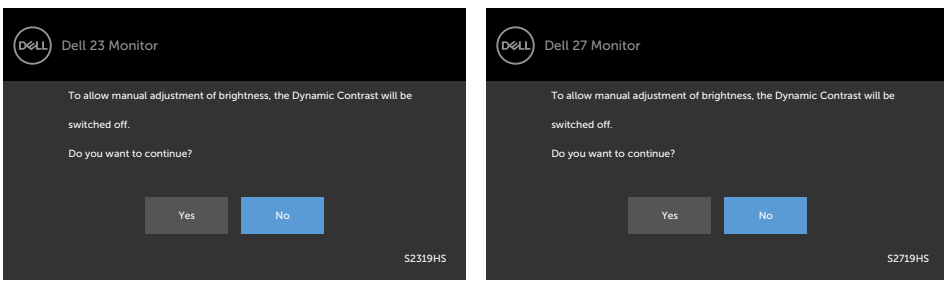

Keď monitor nepodporuje príslušný režim rozlíšenia, zobrazí sa nasledovné hlásenie:

#### S2319HS S2719HS

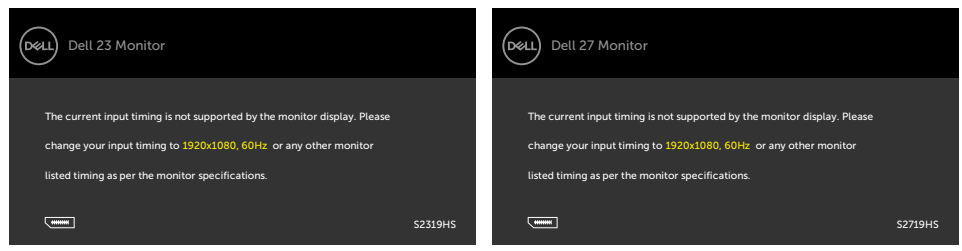

To znamená, že monitor nemôže byť zosynchronizovaný so signálom, ktorý prijíma z počítača. Adresovateľné rozsahy horizontálnej a vertikálnej frekvencie pre tento monitor si pozrite v časti [Technické parametre monitora](#page-9-0). Odporúčaný režim je 1920 x 1080.

Pred zablokovaním funkcie DDC/CI sa zobrazí nasledovné hlásenie:

### S<sub>2319</sub>HS S<sub>2719HS</sub>

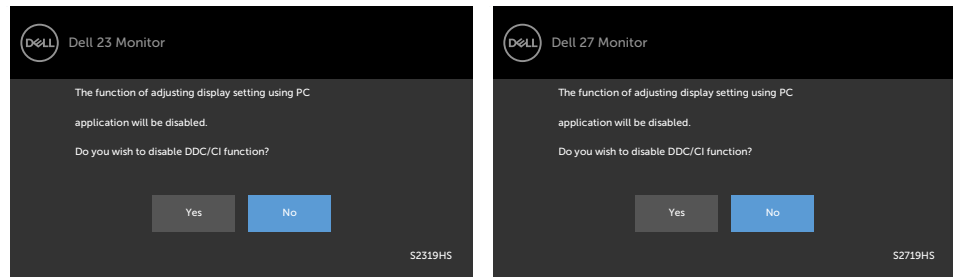

Ak monitor prejde do **Powe Save Mode (úsporného režimu)**, zobrazí sa nasledovné hlásenie:

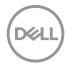

#### S<sub>2319</sub>HS S<sub>2719HS</sub>

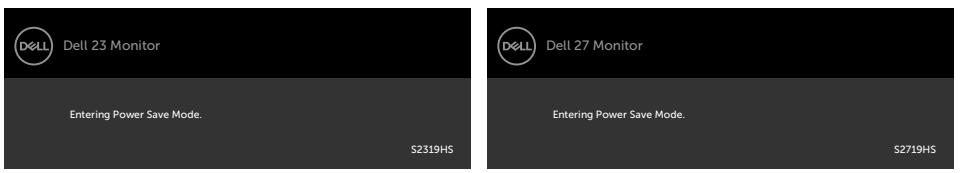

Ak chcete získať prístup do [OSD](#page-28-2), zapnite počítač a monitor zapnite.

Ak stlačíte ktorékoľvek tlačidlo okrem tlačidla napájania, zobrazí sa jedno z nasledovných hlásení v závislosti od zvoleného vstupu:

#### S2319HS S2719HS

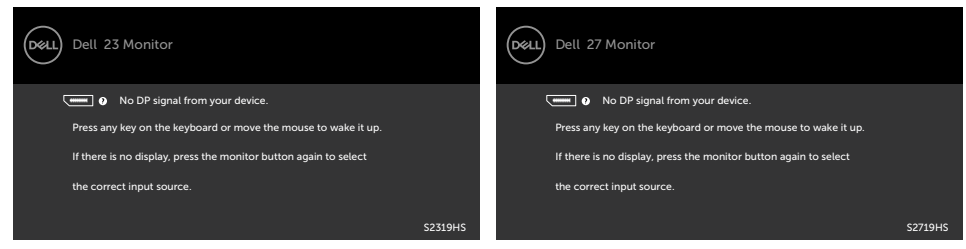

Ak sa zvolí buď vstup VGA alebo DP alebo HDMI a príslušný kábel nie je pripojený, zobrazí sa plávajúce dialógové okno tak, ako je to uvedené nižšie.

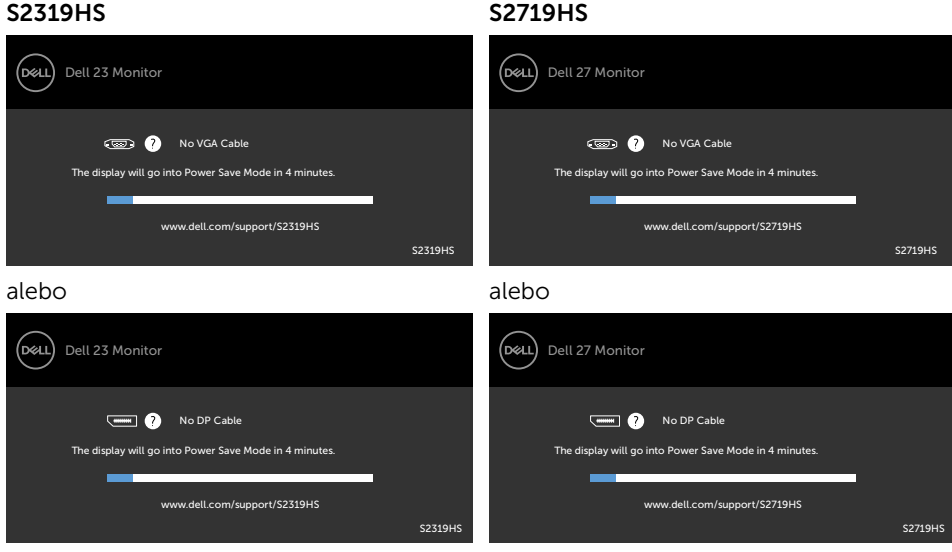

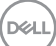

alebo

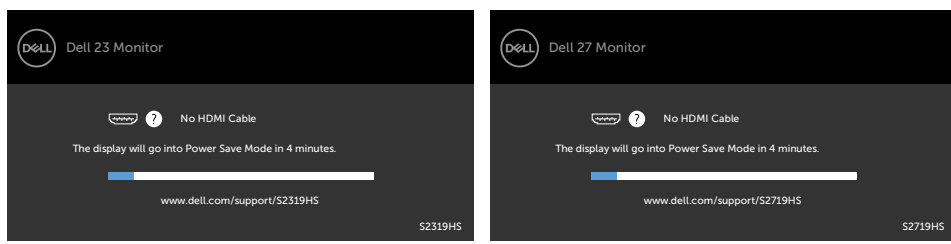

Ďalšie informácie si pozrite v časti [Riešenie problémov](#page-50-1).

alebo

(dell

<span id="page-50-1"></span><span id="page-50-0"></span> $\triangle$  UPOZORNENIE: Skôr, než začnete vykonávať akékoľvek činnosti podľa tohto odseku, prečítajte si časť [Bezpečnostné pokyny.](#page-58-2)

### Samokontrola

Tento monitor je vybavený funkciou Samokontrola, ktorá umožňuje zistiť, či monitor správne funguje. Ak je monitor aj počítač správne zapojený, ale obrazovka zostane tmavá, samokontrolu monitora spustite podľa nasledujúcich krokov:

- 1 Vypnite počítač aj monitor.
- 2 Zo zadnej strany počítača odpojte video kábel. Na zabezpečenie riadnej činnosti samokontroly sa musí zo zadnej strany počítača odpojiť digitálny kábel aj analógový kábel.
- **3** Zapnite monitor.

The floating dialog box should appear on-screen (against a black background), if the monitor cannot sense a video signal and is working correctly. While in self-test mode, the power LED remains white. Also, depending upon the selected input, one of the dialogs shown below will continuously scroll through the screen.

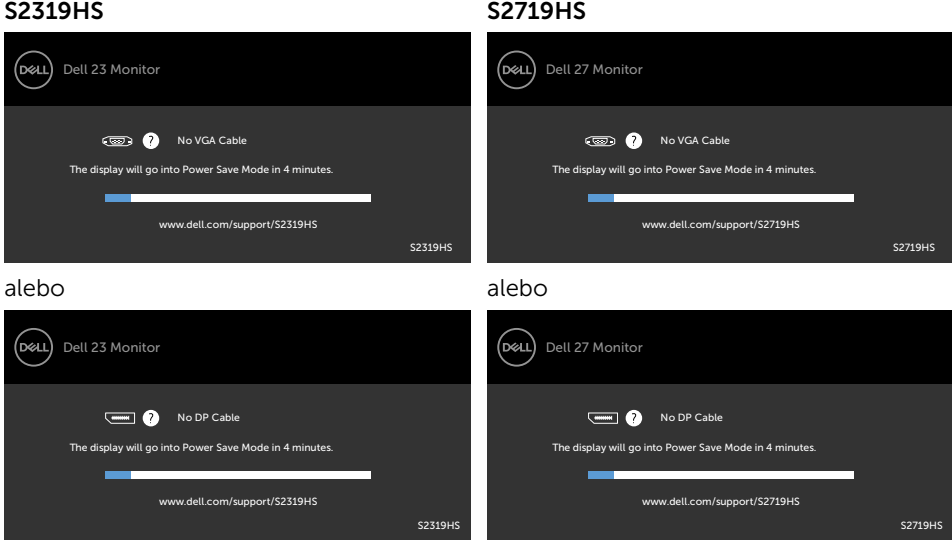

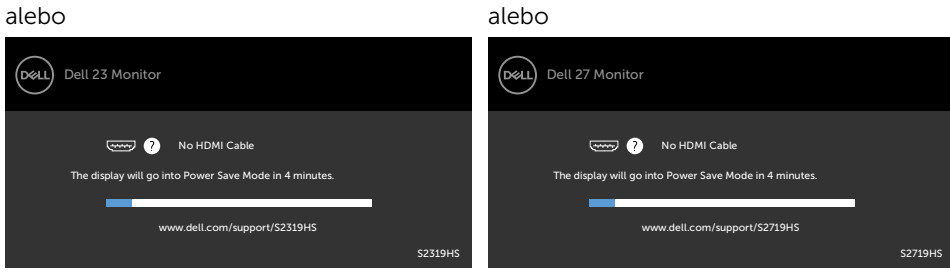

- 4 This box also appears during normal system operation, if the video cable becomes disconnected or damaged.
- 5 Turn off your monitor and reconnect the video cable; then turn on both your computer and the monitor.

Ak po vykonaní predchádzajúceho postupu obrazovka monitora zostane prázdna, skontrolujte video ovládač a počítačový systém, pretože váš monitor funguje správne.

**D**&LI

# <span id="page-52-0"></span>Vstavaná diagnostika

Tento monitor má vstavaný diagnostický nástroj, ktorý vám pomôže určiť, či vyskytnutá abnormalita obrazovky predstavuje vnútorný problém monitora alebo počítača a grafickej karty.

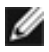

POZNÁMKA: Vstavaný diagnostický nástroj môžete spustiť iba v prípade, keď je video kábel odpojený a monitor je v režime samokontroly.

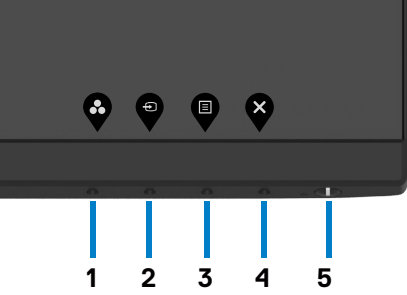

Spustenie vstavanej diagnostiky:

- 1 Uistite sa, že obrazovka je čistá (na povrchu obrazovky nesmie byť prach).
- 2 Zo zadnej strany počítača alebo monitora odpojte video kábel(le). Monitor sa prepne do režimu Samokontrola.
- 3 Stlačte tlačidlo 1 a podržte ho stlačené na 5 sekúnd. Zobrazí sa šedá obrazovka.
- 4 Obrazovku starostlivo skontrolujte ohľadne akýchkoľvek abnormalít.
- 5 Znovu stlačte tlačidlo 1 na prednom paneli. Farba obrazovky sa zmení na červenú.
- 6 Skontrolujte obrazovku, či nevykazuje žiadne abnormality.
- 7 Zopakovaním krokov č. 5 a 6 skontrolujte displej so zelenou, modrou, čiernou a bielou obrazovkou.

Tento test je skončený, keď sa zobrazí biela obrazovka. Ak chcete ukončiť, znovu stlačte tlačidlo 1.

Pokiaľ sa vstavaným diagnostickým nástrojom nezistia žiadne abnormality na obrazovke, monitor funguje správne. Skontrolujte grafickú kartu a počítač.

**NOT** 

# <span id="page-53-0"></span>Bežné poruchy

V nasledovnej tabuľke sa uvádzajú všeobecné informácie o bežných problémoch monitora, ktoré sa môžu vyskytnúť, ako aj možné riešenia.

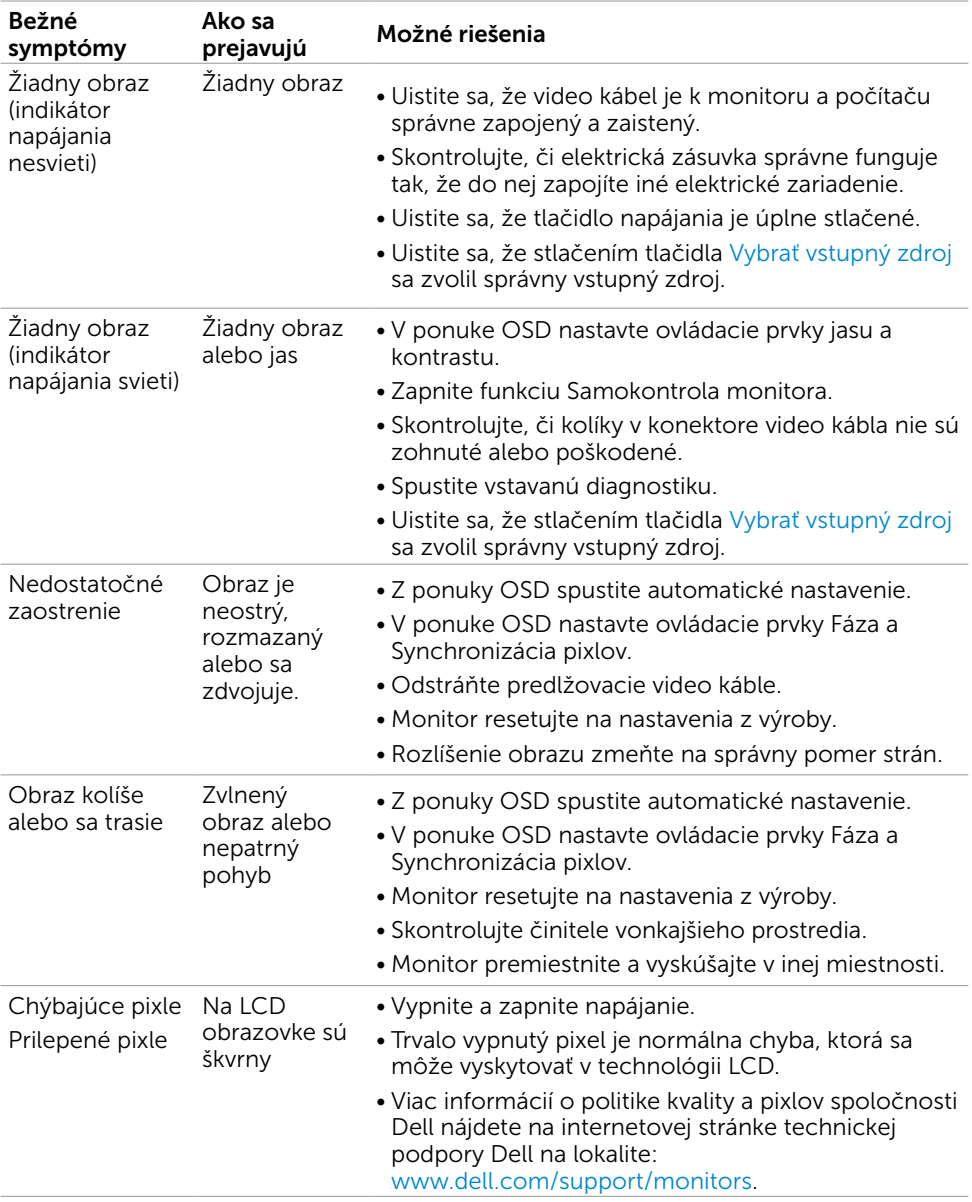

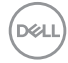

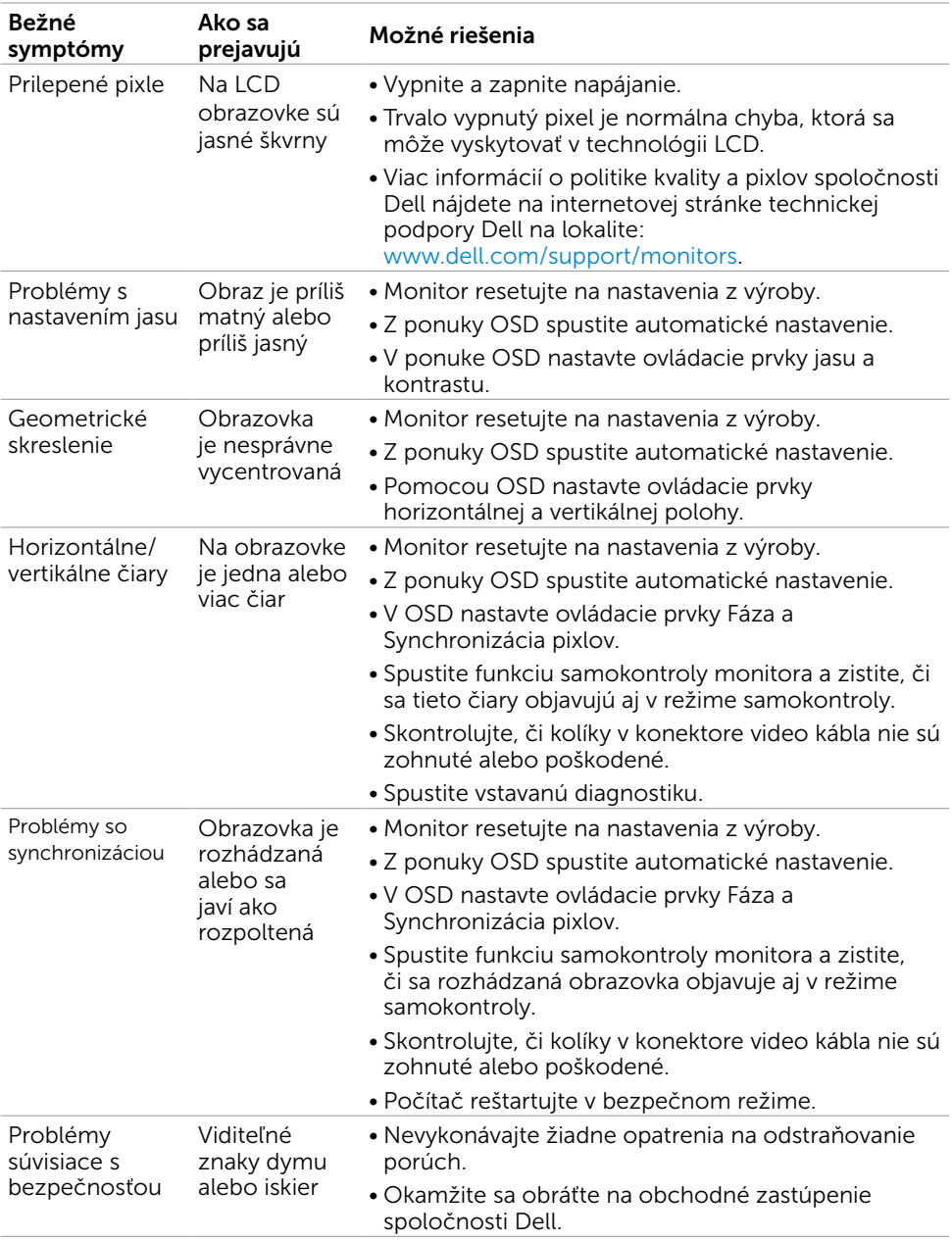

<span id="page-55-0"></span>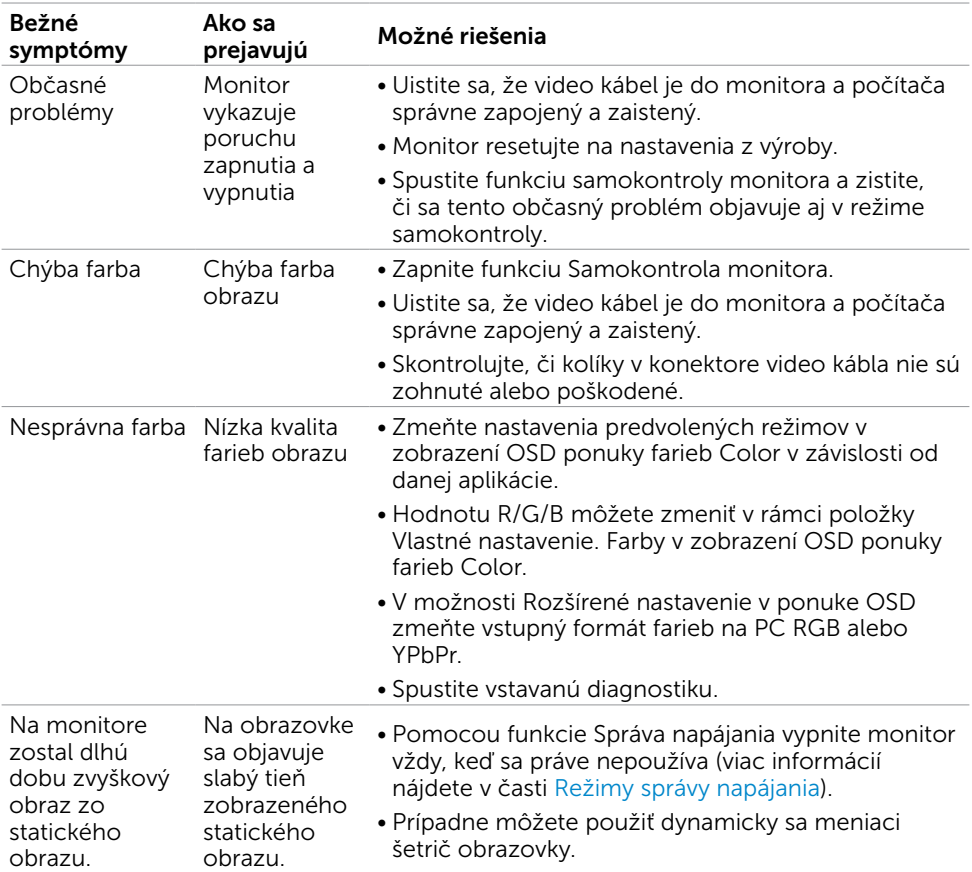

# Špecifické poruchy výrobku

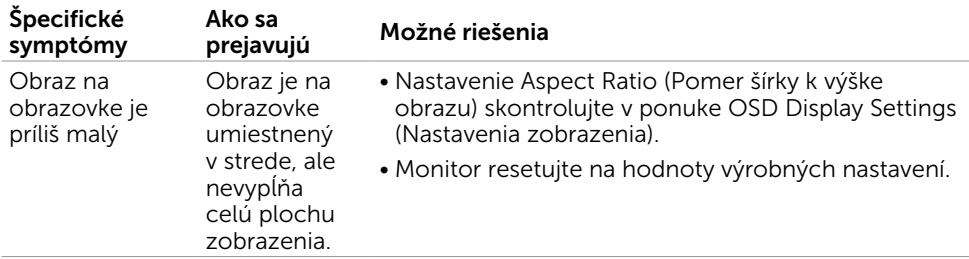

 $(\sim$ 

<span id="page-56-0"></span>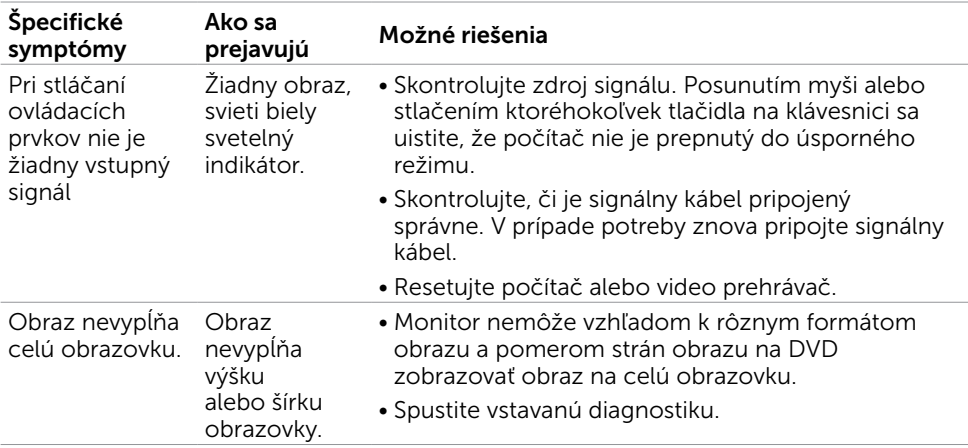

## Problémy špecifické pre rozhranie Universal Serial Bus (USB)

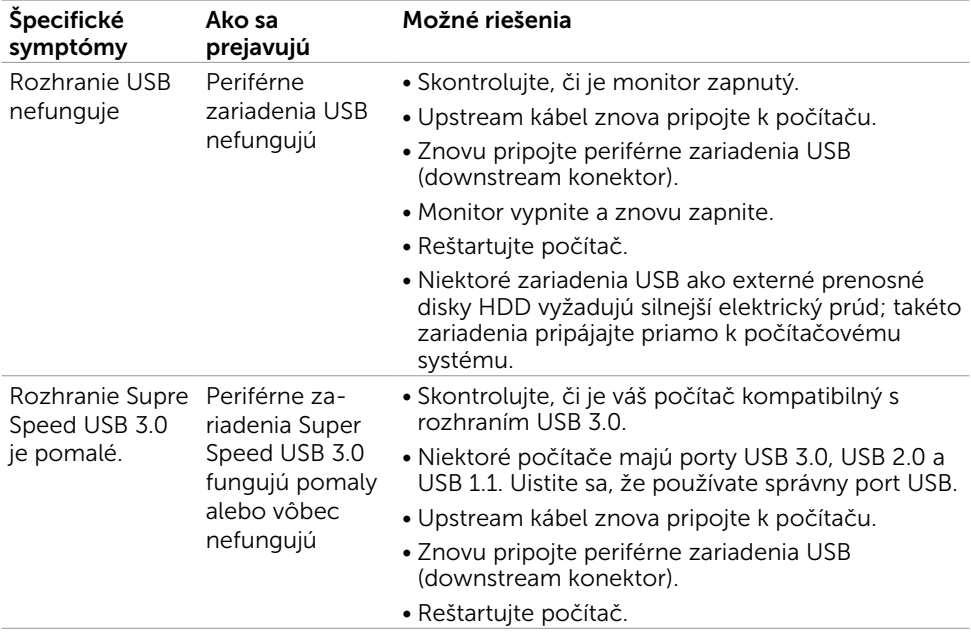

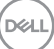

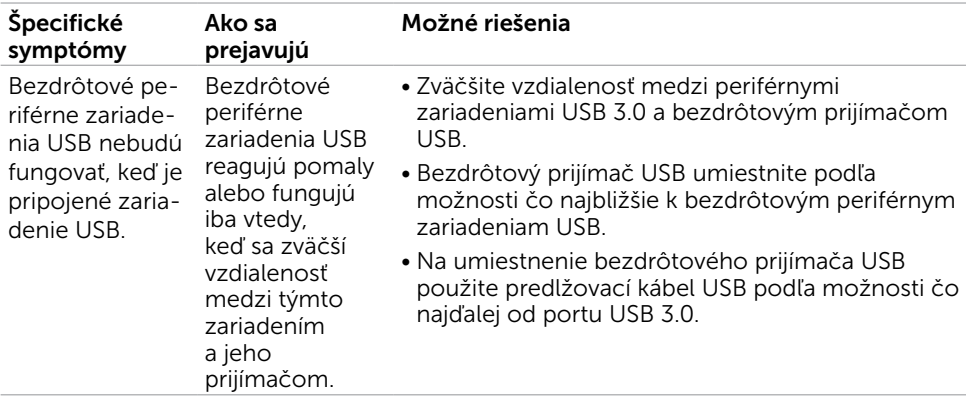

 $(PELL)$ 

# <span id="page-58-2"></span><span id="page-58-0"></span>Bezpečnostné pokyny

Používateľ by mal zvážiť umiestnenie displeja s lesklým rámov, pretože tento rám môže spôsobiť rušivé odrazy od okolitého svetla a svetlých plôch.

#### $\triangle$  VÝSTRAHA: Používanie ovládacích prvkov, nastavení alebo postupov, ktoré sa v tejto dokumentácii neuvádzajú, môže mať za následok nebezpečenstvo úrazu elektrickým prúdom alebo mechanické poškodenie.

Informácie týkajúce sa bezpečnostných pokynov si pozrite v časti Informácie týkajúce sa bezpečnosti, prostredia a predpisov (SERI).

## Upozornenia FCC (len pre USA) a ďalšie regulačné informácie

Upozornenia FCC a ďalšie regulačné informácie nájdete na webovej lokalite pre súlad s regulačnými predpismi na adrese www.dell.com/regulatory\_compliance.

# <span id="page-58-1"></span>Kontaktovanie spoločnosti Dell

POZNÁMKA: Ak nemáte aktívne internetové pripojenie, kontaktné informácie môžete nájsť na objednávke, faktúre, dodacom liste, účtenke alebo v katalógu výrobkov spoločnosti Dell.

Spoločnosť Dell poskytuje niekoľko možností technickej podpory a servisu on-line alebo po telefóne. Ich dostupnosť sa líši podľa krajiny a výrobku a niektoré služby nemusia byť vo vašej oblasti dostupné.

### Ak chcete získať on-line obsah pomoci pre monitor:

Navštívte internetovú stránku www.dell.com/support/monitors.

Ak chcete kontaktovať spoločnosť Dell ohľadne predaja, technickej podpory alebo

#### záležitostí týkajúcich sa zákazníckeho servisu:

- 1 Navštívte stránku www.dell.com/support.
- 2 Overte vašu krajinu alebo váš región v rozbaľovacej ponuke Vybrať krajinu/región v ľavom hornom rohu tejto stránky.
- 3 Kliknite na položku Kontaktujte nás vedľa rozbaľovacej ponuky krajín.
- 4 Podľa potreby vyberte vhodnú službu alebo prepojenie na technickú podporu.
- 5 Vyberte spôsob kontaktovania spoločnosti Dell, ktorý vám vyhovuje.

**D**ELI

# <span id="page-59-0"></span>Zostavenie monitora

### Nastavenie rozlíšenia zobrazenia na hodnotu 1920 x 1080(maximum)

Na dosiahnutie najlepšieho výkonu nastavte rozlíšenie monitora na hodnotu 1920 x 1080 pixlov; postupujte podľa nasledujúcich krokov:

#### V operačnom systéme Windows Vista, Windows 7, Windows 8 alebo Windows 8.1:

- 1 Len v systémoch Windows 8 alebo Windows 8.1 zvoľte dlaždicu na pracovnej ploche počítača, ktorou sa počítač prepne do klasického zobrazenia pracovnej plochy V prípade systémov Windows Vista a Windows 7 tento krok preskočte.
- 2 Pravým tlačidlom kliknite na pracovnú plochu a vyberte položku Rozlíšenie obrazovky.
- 3 Kliknite na rozbaľovací zoznam rozlíšení obrazovky a zvoľte možnosť 1920 x 1080.
- 4 Kliknite na tlačidlo OK.

#### V operačnom systéme Windows 10:

- 1 Pravým tlačidlom kliknite na pracovnú plochu a kliknite na nastavenie zobrazenia.
- 2 Kliknite na Advanced display settings (Rozšírené nastavenie zobrazenia).
- 3 Kliknite na rozbaľovací zoznam Resolution (Rozlíšenie) a zvoľte rozlíšenie 1920 x 1080.
- 4 Kliknite na Apply (Použiť).

Ak sa vám nezobrazí odporúčané rozlíšenie ako voliteľná možnosť, zrejme bude potrebné aktualizovať ovládač grafickej karty. Vyberte nižšie uvedenú možnosť, ktorá najlepšie charakterizuje počítačový systém, ktorý používate, a postupujte podľa uvedených krokov.

### Počítač Dell

- 1 Navštívte stránku www.dell.com/support, zadajte servisné označenie vášho počítača a prevezmite si najnovší ovládač pre svoju video kartu.
- 2 Po nainštalovaní ovládačov pre grafický adaptér sa znovu pokúste nastaviť rozlíšenie na 1920 x 1080.

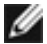

**D**&LI

POZNÁMKA: Ak sa vám nedarí nastaviť rozlíšenie na 1920 x 1080, obráťte sa na obchodné zastúpenie Dell a informujte sa na grafický adaptér, ktorý podporuje tieto rozlíšenia.

## Iný počítač ako Dell

#### V operačnom systéme Windows Vista, Windows 7, Windows 8 alebo Windows 8.1:

- 1 Len pre Windows 8 alebo Windows 8.1 ak chcete prepnúť na klasickú pracovnú plochu, vyberte dlaždicu Pracovná plocha. V prípade systémov Windows Vista a Windows 7 tento krok preskočte.
- 2 Pravým tlačidlom kliknite na pracovnú plochu a kliknite na položku Personalization (Prispôsobiť).
- 3 Kliknite na položku Change Display Settings (Zmeniť nastavenia obrazovky).
- 4 Kliknite na položku Advanced Settings (Rozšírené nastavenia).
- 5 Z popisu v hornej časti okna identifikujte dodávateľa vášho grafického ovládača (napr. NVIDIA, AMD, Intel atď.).
- 6 Aktualizovaný ovládač hľadajte na webovej lokalite poskytovateľa grafickej karty (napríklad www.AMD.com ALEBO www.NVIDIA.com).
- 7 Po nainštalovaní ovládačov pre váš grafický adaptér sa rozlíšenie znovu pokúste nastaviť na hodnotu 1920 x 1080.

### V operačnom systéme Windows 10:

- 1 Pravým tlačidlom kliknite na pracovnú plochu a kliknite na nastavenie zobrazenia.
- 2 Kliknite na Advanced display settings (Rozšírené nastavenie zobrazenia).
- 3 Kliknite na možnosť Display adapter properties (Vlastnosti grafického adaptér).
- 4 Z popisu v hornej časti okna identifikujte dodávateľa vášho grafického ovládača (napr. NVIDIA, AMD, Intel atď.).
- 5 Aktualizovaný ovládač hľadajte na webovej lokalite poskytovateľa grafickej karty (napríklad www.AMD.com ALEBO www.NVIDIA.com).
- 6 Po nainštalovaní ovládačov pre váš grafický adaptér sa rozlíšenie znovu pokúste nastaviť na hodnotu 1920 x 1080.

**POZNÁMKA:**Ak nedokážete nastaviť odporúčané rozlíšenie, kontaktuite výrobcu svojho počítača alebo zakúpte adaptér grafickej karty s podporou rozlíšenia obrazu.

# <span id="page-61-0"></span>Pokyny pre údržbu

### Čistenie monitora

#### $\hat{\mathbb{A}}$  VÝSTRAHA: Pred čistením monitora odpojte sieťový kábel monitora od elektrickej zásuvky.

#### $\triangle$  UPOZORNENIE: Pred čistením monitora si prečítajte a dodržiavajte bezpečnostné [pokyny.](#page-58-2)

V rámci osvedčených postupov pri vybaľovaní, čistení alebo manipulácii s monitorom dodržiavajte pokyny uvedené v zozname nižšie:

- • Na čistenie antistatickej obrazovky používajte čistú, mäkkú handričku slabo navlhčenú vo vode. Ak je to možné, používajte špeciálnu tkaninu na čistenie obrazoviek, ktorá je vhodná na antistatický povlak. Nepoužívajte benzén, riedidlo, čpavok, abrazívne čistidlá alebo stlačený vzduch.
- • Na čistenie monitora používajte handričku slabo navlhčenú v teplej vode. Vyhnite sa používaniu akéhokoľvek čistiaceho prostriedku, pretože niektoré čistiace prostriedky zanechávajú na monitore mliečny povlak.
- • Ak si pri vybaľovaní monitora všimnete biely prášok, utrite ho handričkou.
- • S monitorom zaobchádzajte opatrne, aby sa nepoškriabal, pretože stopy po škrabancoch sú na monitoroch tmavej farby viac viditeľné, ako na monitoroch svetlej farby.
- • Ak chcete na vašom monitore udržať najlepšiu kvalitu obrazu, používajte dynamicky sa meniaci šetrič obrazovky a monitor vypnite, keď sa práve nepoužíva.

**DEL** 

# <span id="page-62-0"></span>Priradenie kolíkov

### Konektor VGA

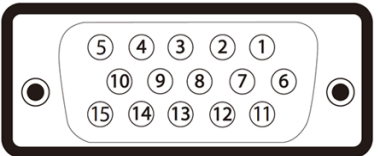

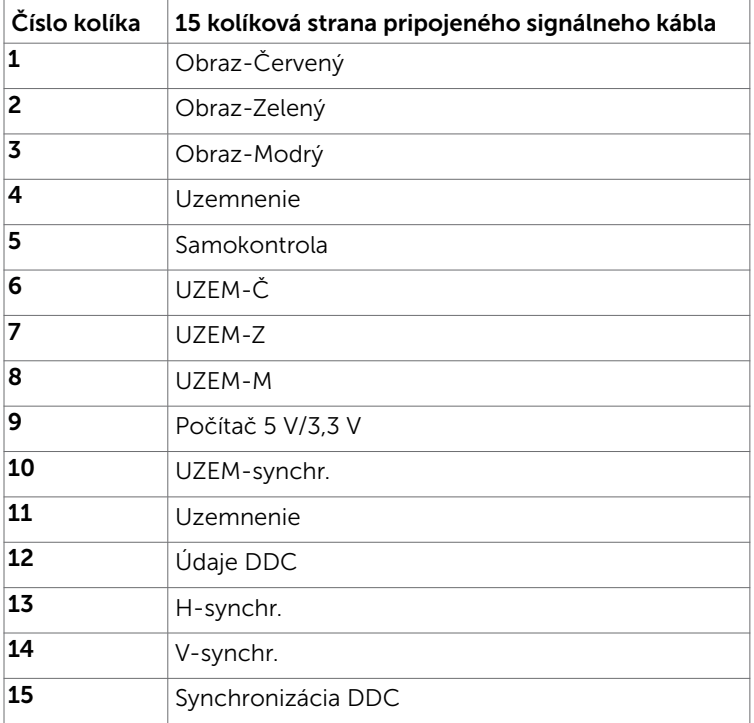

**DELL** 

### Konektor DP

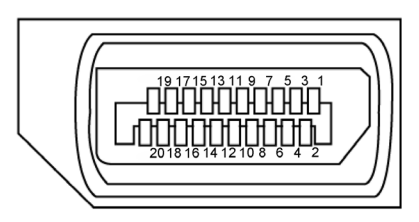

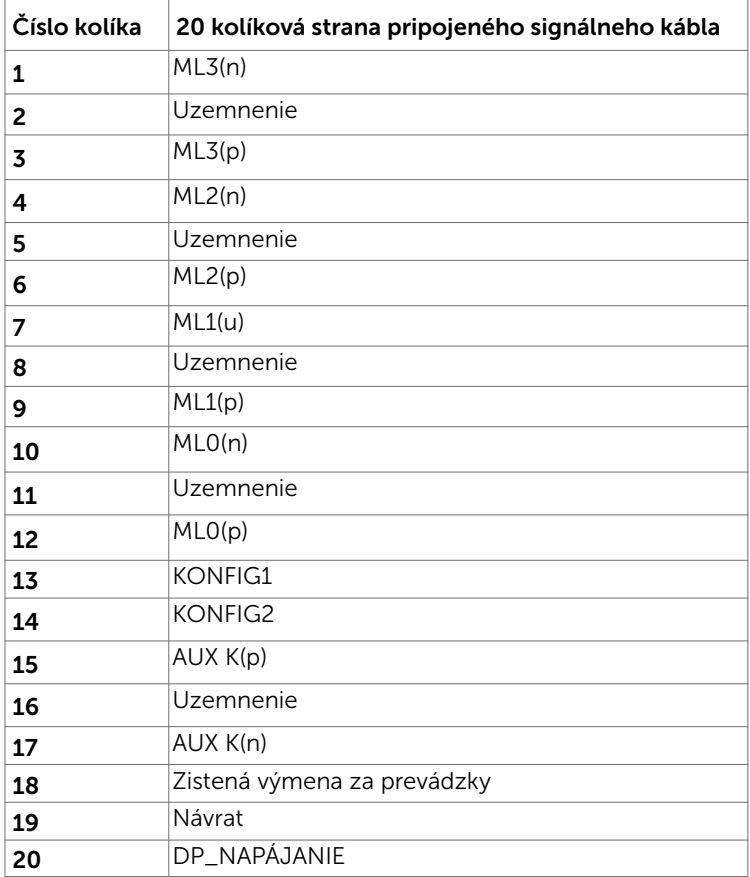

(dell

### Konektor HDMI

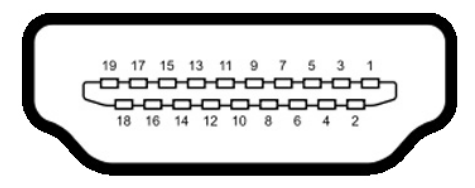

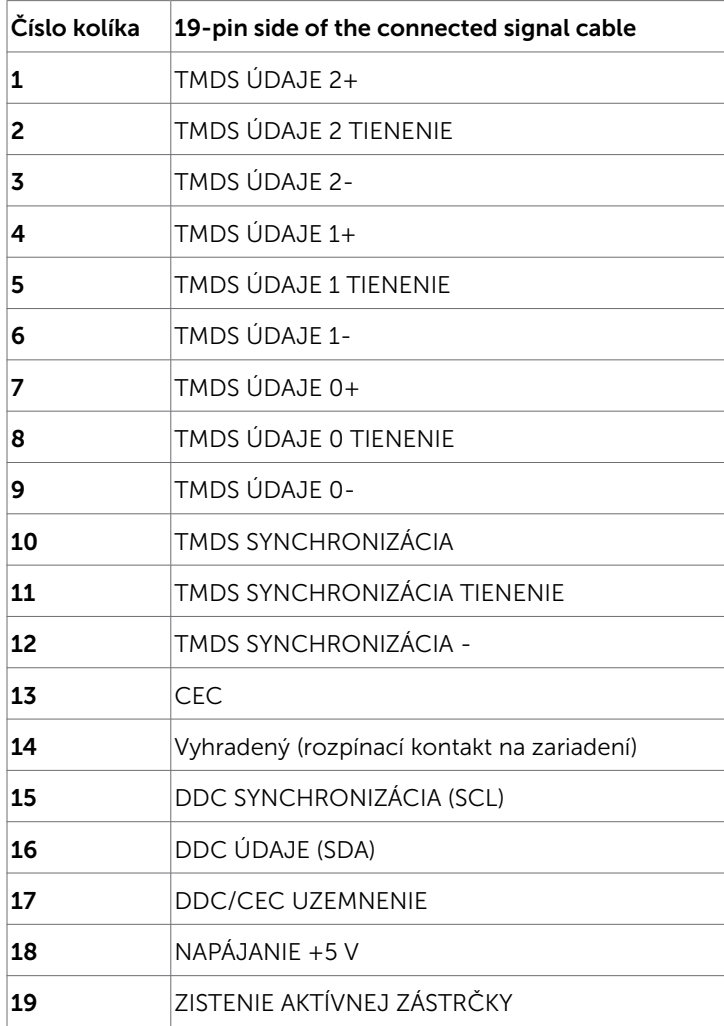

Príloha | 65

(dell

### Rozhranie univerzálnej sériovej zbernice (USB)

V tejto časti sa uvádzajú informácie o portoch USB, ktoré sa nachádzajú na ľavej strane monitora.

Váš počítač je vybavený nasledovnými USB portami:

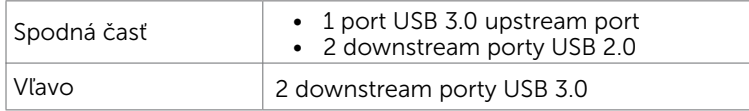

**POZNÁMKA:** USB porty monitora fungujú, len ak je monitor zapnutý alebo je v režime úspory energie. Ak monitor vypnete a potom ho znova zapnete, obnovenie štandardného fungovania pripojených periférnych zariadení bude trvať niekoľko sekúnd.

POZNÁMKA: Tento monitor je kompatibilný s technológiou Super-Speed USB 3.0 a High-Speed USB 2.0.

#### USB 3.0

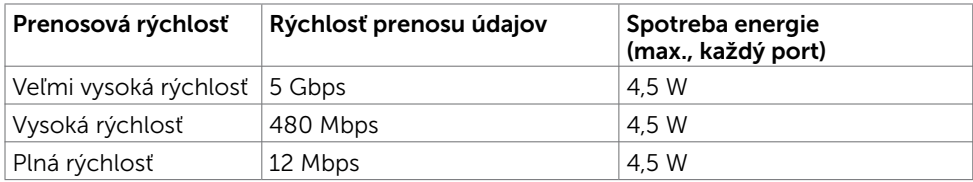

#### USB 2.0

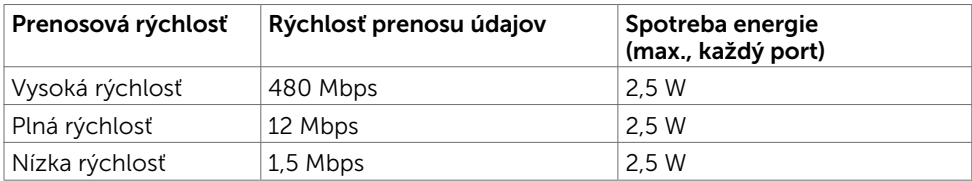

### USB 2.0 downstream port

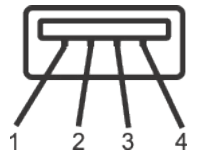

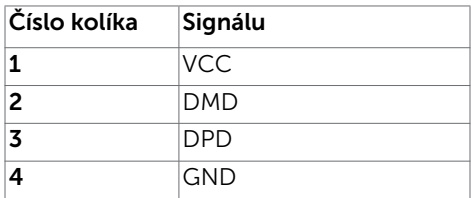

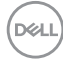

### USB 3.0 upstream port USB 3.0 downstream port

| Číslo kolíka Signálu |                  |   | Číslo kolíka Signálu |             |
|----------------------|------------------|---|----------------------|-------------|
| 1                    | <b>VBUS</b>      | 1 |                      | <b>VBUS</b> |
| $\overline{2}$       | D-               | 2 |                      | D-          |
| 3                    | D+               | 3 |                      | D+          |
| 4                    | Uzemnenie        | 4 |                      | Uzemnenie   |
| 5                    | StdB_SSTX-       | 5 |                      | StdA_SSRX-  |
| 6                    | StdB_SSTX+       | 6 |                      | StdA_SSRX+  |
| 7                    | <b>GND DRAIN</b> | 7 |                      | GND_DRAIN   |
| 8                    | StdB_SSRX-       | 8 |                      | StdA_SSTX-  |
| 9                    | StdB_SSRX+       | 9 |                      | StdA_SSTX+  |
| Plášť                | Tienenie         |   | Plášť                | Tienenie    |

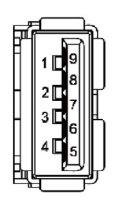

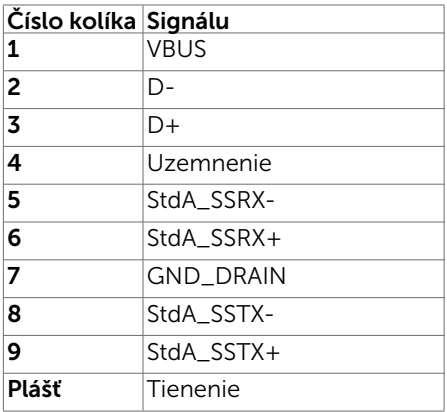

**DELL**